# **StarBoard Link EZ2**

**Guida per l'utente** 

Leggere questa Guida per l'utente e conservarla con cura per farvi riferimento in futuro.

Prima di utilizzare questo prodotto, leggere attentamente e comprendere appieno le istruzioni per la sicurezza. Conservare questa Guida per l'utente a portata di mano, per consultarla facilmente.

**SBLE2-ML120201**

**Hitachi Solutions** 

# **Note**

È proibita la riproduzione o ristampa non autorizzata di questa Guida per l'utente o di una sua parte qualsiasi.

I contenuti di questa Guida per l'utente sono soggetti a modifica senza preavviso.

È stata adottata la massima cura affinché questa Guida per l'utente sia completa e corretta. Tuttavia, qualora si rilevino punti discutibili, errori ecc., informarne il rivenditore.

Hitachi Solutions, Ltd. non si assume alcuna responsabilità per perdite derivanti da o correlate all'uso di questo prodotto. Per i dettagli sulla garanzia e le responsabilità, consultare il capitolo "4. Appendice 4.6 Condizioni di garanzia del prodotto" alla fine di questa Guida per l'utente.

#### **Precauzioni relative allo smaltimento**

Al momento dello smaltimento, trattare questo prodotto come rifiuto industriale, seguendo tutte le leggi e le normative vigenti.

# **Istruzioni speciali**

Questo manuale fornisce una descrizione degli accessori venduti separatamente, nonché del prodotto stesso.

# **Declinazione di responsabilità**

Hitachi Solutions, Ltd. non si assume alcuna responsabilità e non offre alcuna garanzia, espressa o implicita, per quanto riguarda i contenuti di questa Guida per l'utente.

Inoltre, l'azienda non offre alcuna garanzia per quanto riguarda l'adeguatezza, la commerciabilità o l'idoneità a un uso specifico del prodotto.

Tutti i prodotti di Hitachi Solutions, Ltd. descritti in questa Guida per l'utente sono attualmente in vendita o offerti su licenza.

Gli utenti che hanno acquistato uno o più dei prodotti descritti dovranno sostenere le spese di qualsiasi manutenzione, riparazione e danno derivanti da difetti di questo prodotto, e sosterranno le spese dei danni diretti o indiretti (compresi lucro cessante o perdita di informazioni necessarie) risultanti da difetti del prodotto.

Inoltre, Hitachi Solutions, Ltd. si riserva il diritto di rivedere questa Guida per l'utente e di modificarne i contenuti, senza alcun obbligo di informarne alcuna persona.

# **Clausole della garanzia sul prodotto**

L'uso di questo prodotto è limitato alla nazione nella quale è stato acquistato. Per i dettagli sulla garanzia, consultare il capitolo "4. Appendice 4.6 Condizioni di garanzia del prodotto", alla fine di questa Guida per l'utente.

Questa prima edizione della Guida per l'utente (SBLE2-ML120201) è destinata ai prodotti seguenti.: prodotti:

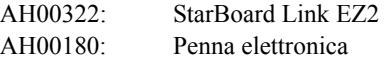

Windows è un marchio di Microsoft Corporation negli Stati Uniti e in altre nazioni. Mac e Mac OS sono marchi di Apple Inc., registrati negli Stati Uniti e in altri paesi. Altri marchi e nomi di prodotto sono marchi e/o marchi registrati dei rispettivi detentori.

**Date di creazione del manuale**  Febbraio 2012, Quarta edizione SBLE2-ML120201

Tutti i diritti riservati. Copyright (c) 2012, Hitachi Solutions, Ltd.

# **Introduzione**

Grazie per aver acquistato Hitachi Solutions StarBoard Link EZ2 (d'ora in avanti chiamato "StarBoard"). Questa Guida per l'utente è destinata a persone che abbiano già una conoscenza di lavoro con i personal computer (d'ora in avanti chiamati "PC").

Assicurarsi di comprendere il contenuto di questa Guida per l'utente e di utilizzare il software correttamente.

Vi auguriamo di poter sfruttare al meglio questo prodotto.

# **Sicurezza**

### **Marchi e simboli**

Sul prodotto e in questa Guida per l'utente sono riportati vari simboli e marchi, al fine di un uso sicuro e corretto del prodotto e per evitare danni a persone e cose. Tali simboli e i relativi significati sono illustrati in seguito. Comprendere bene queste informazioni prima di leggere la Guida per l'utente vera e propria.

> Questo è un simbolo di avvertimento di sicurezza. Questo simbolo viene visualizzato per Questo attirare l'attenzione dell'utente su rischi esistenti che possono causare danni alle persone.

Per evitare pericoli di lesioni o di morte, NON IGNORARE le istruzioni di sicurezza che seguono questo simbolo.

# **AVVERTENZE**

Questo avvertimento viene visualizzato quando sussiste il rischio di morte o di lesioni mortali.

# **ATTENZIONE**

Questo avvertimento viene visualizzato quando sussiste il rischio di lesioni personali moderate o leggere.

# *AVVISO*

Questo avvertimento viene visualizzato quando sussiste il rischio di danni alle cose.

Questo simbolo richiama l'attenzione sulle precauzioni (inclusi gli avvertimenti).

Questo simbolo segnala proibizioni.

Questo simbolo segnala operazioni obbligatorie.

# **Precauzioni di sicurezza (Precauzioni obbligatorie)**

### **(1) Precauzioni relative al funzionamento**

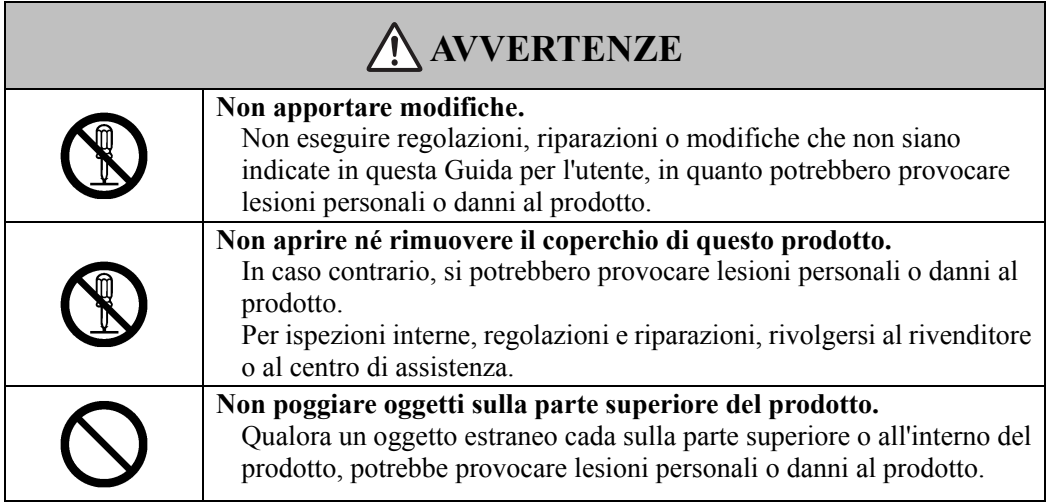

# **ATTENZIONE**

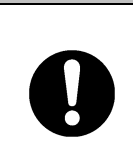

**Per prevenire eventuali danni da elettricità statica, toccare un oggetto metallico nelle vicinanze in modo da scaricare qualsiasi residuo di elettricità statica prima di toccare il prodotto.** 

L'elettricità statica proveniente dal corpo potrebbe causare danni al prodotto.

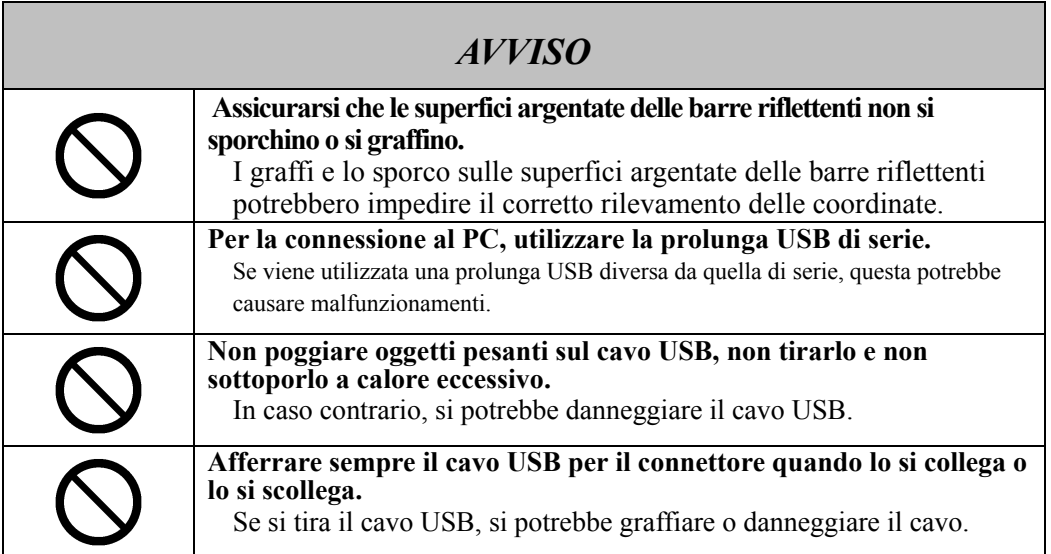

### **(2) Cosa fare in caso di problemi**

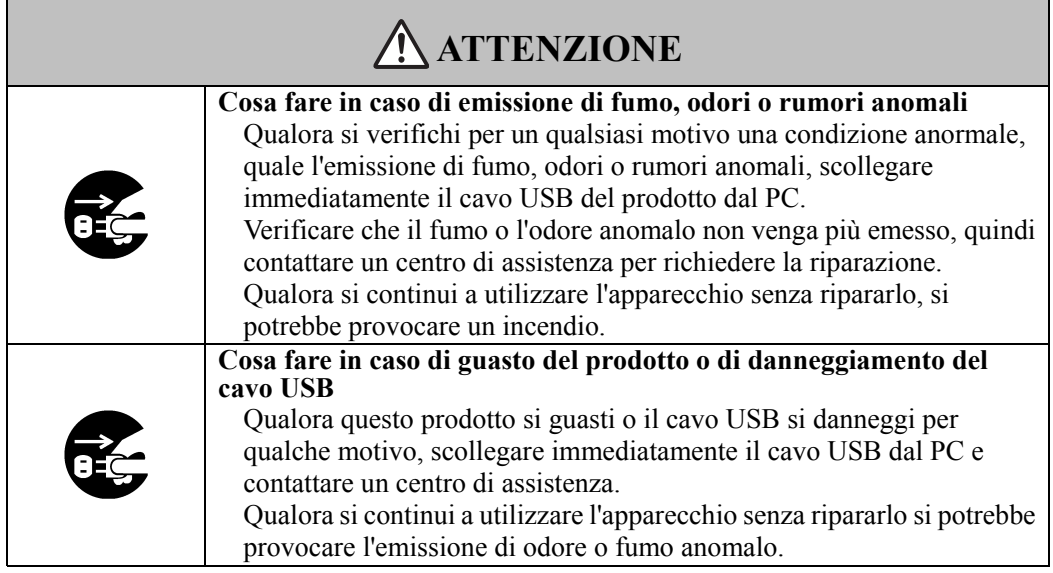

### **(3) Precauzioni relative all'uso**

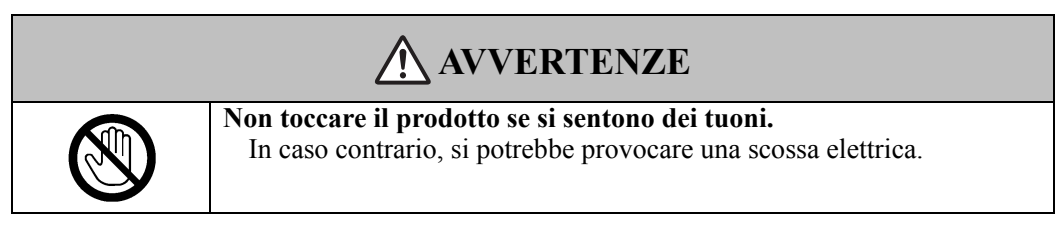

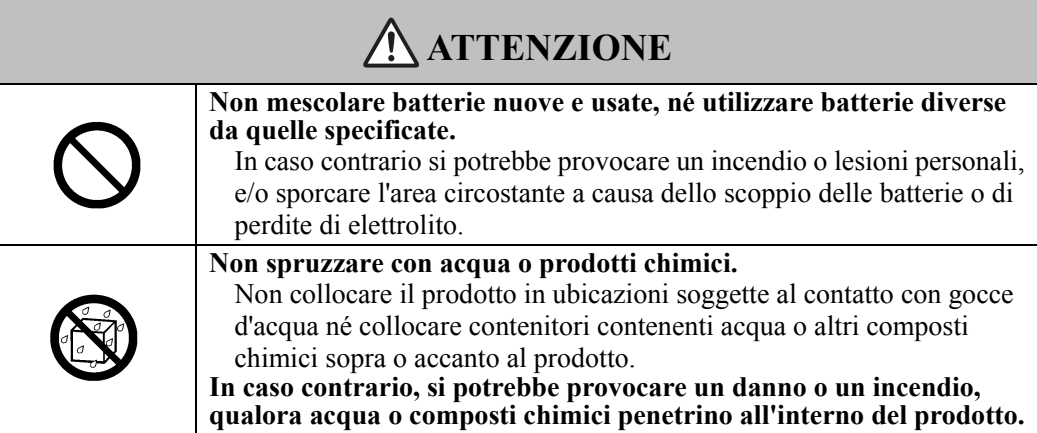

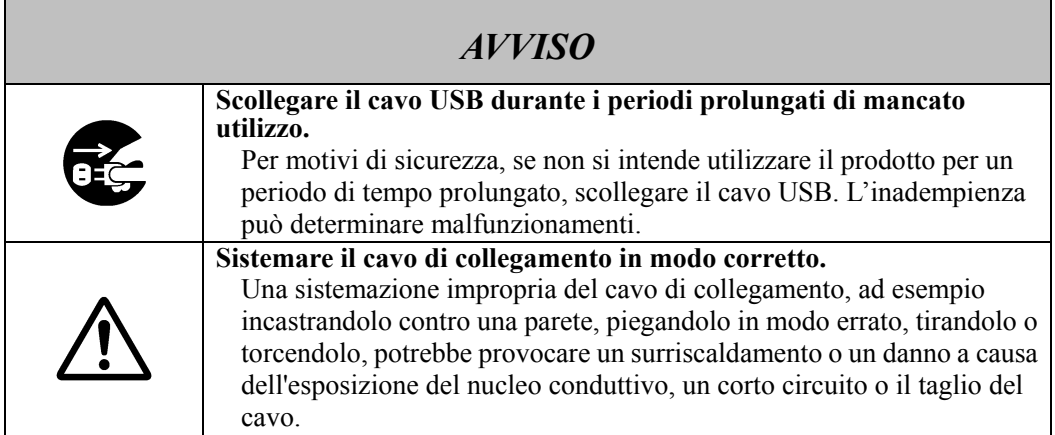

## **(4) Precauzioni relative allo spostamento del prodotto**

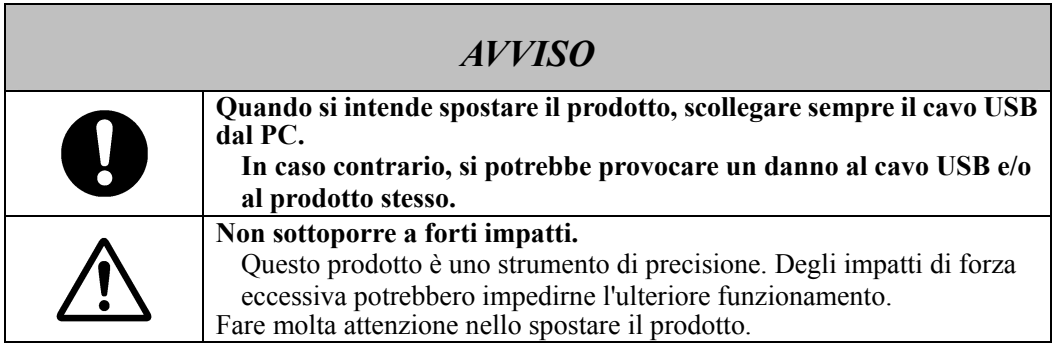

## **(5) Precauzioni relative all'ambiente di installazione**

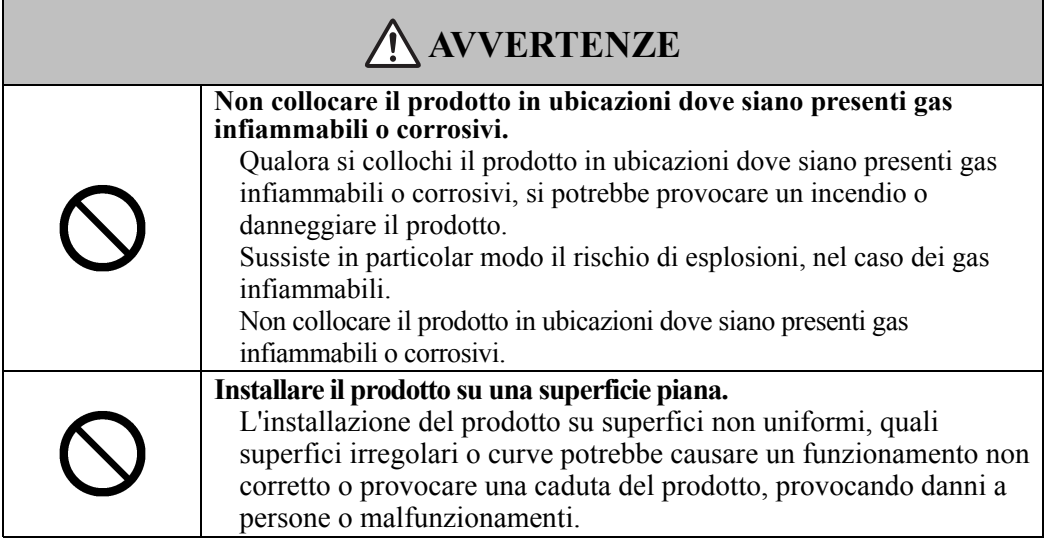

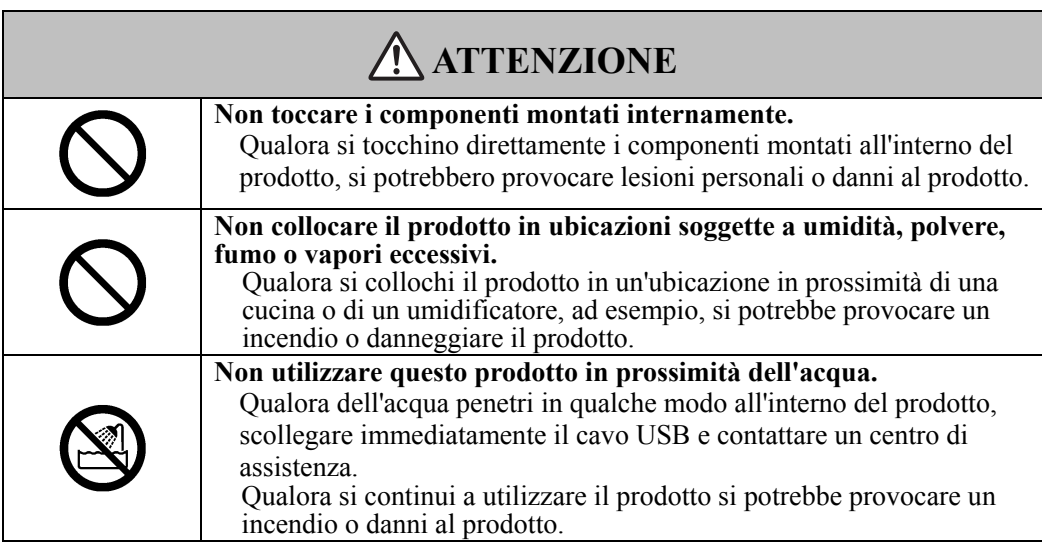

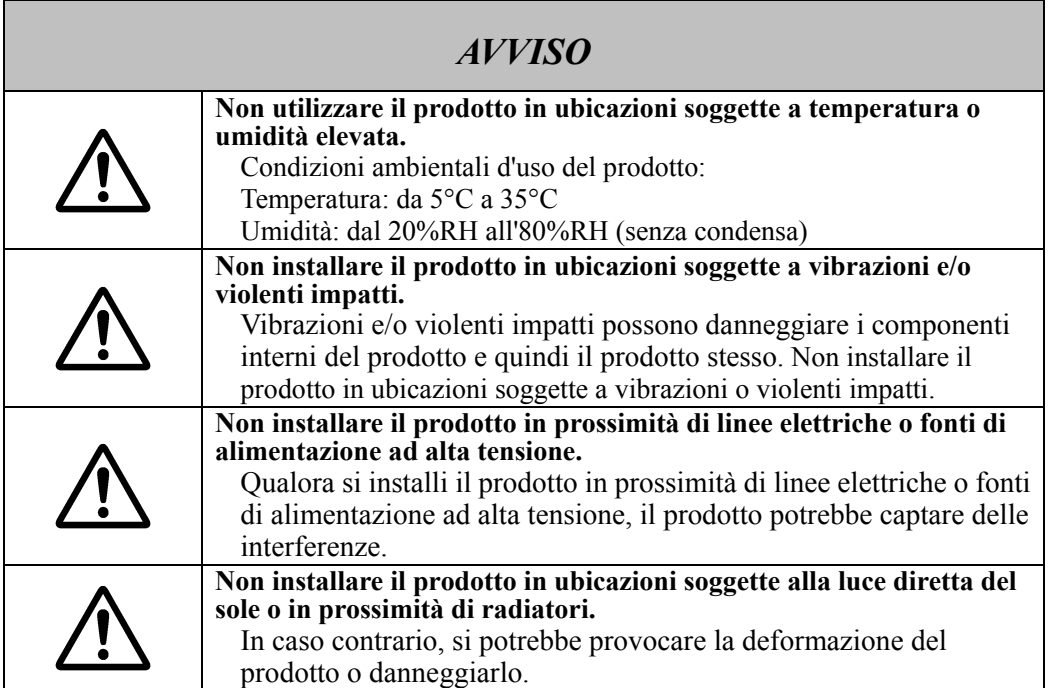

### **(6) Precauzioni relative allo smaltimento**

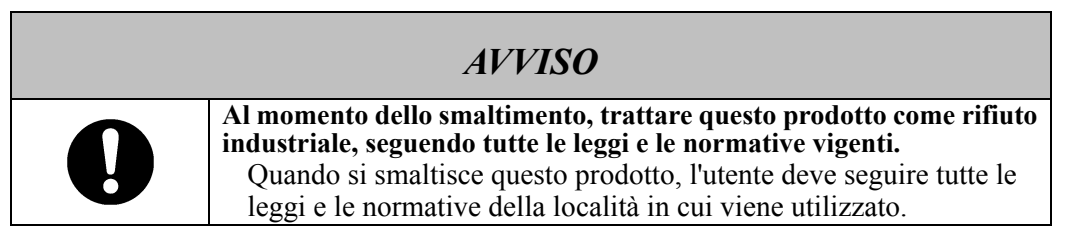

# StarBoard Link EZ2 Sicurezza

Le precauzioni indicate sul prodotto e in questa Guida per l'utente sono state oggetto di attenta valutazione. Tuttavia, potrebbero verificarsi degli eventi imprevisti. Nell'utilizzare il prodotto gli utenti stessi devono prestare attenzione, così come seguire le istruzioni contenute nella Guida per l'utente e indicate sul prodotto.

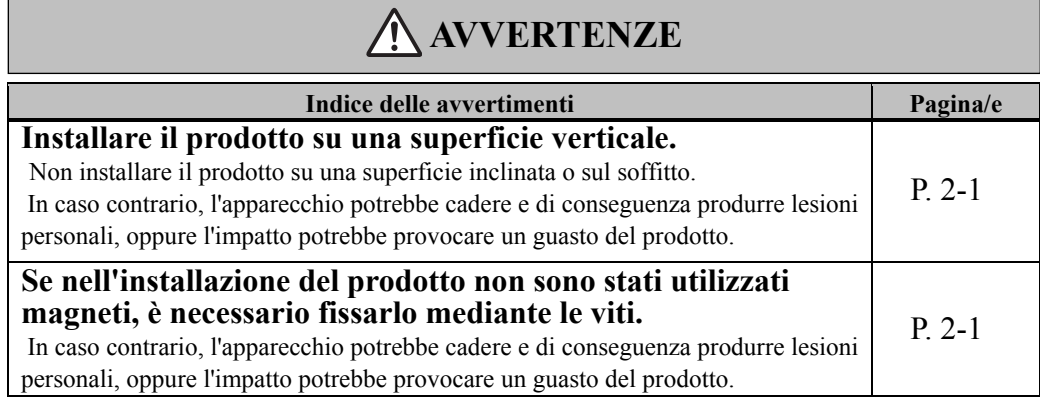

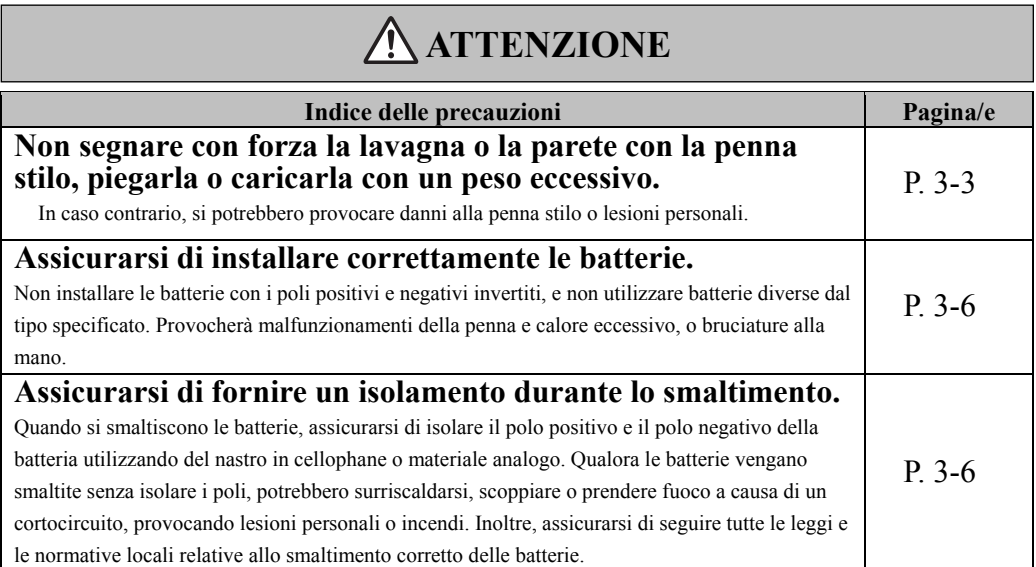

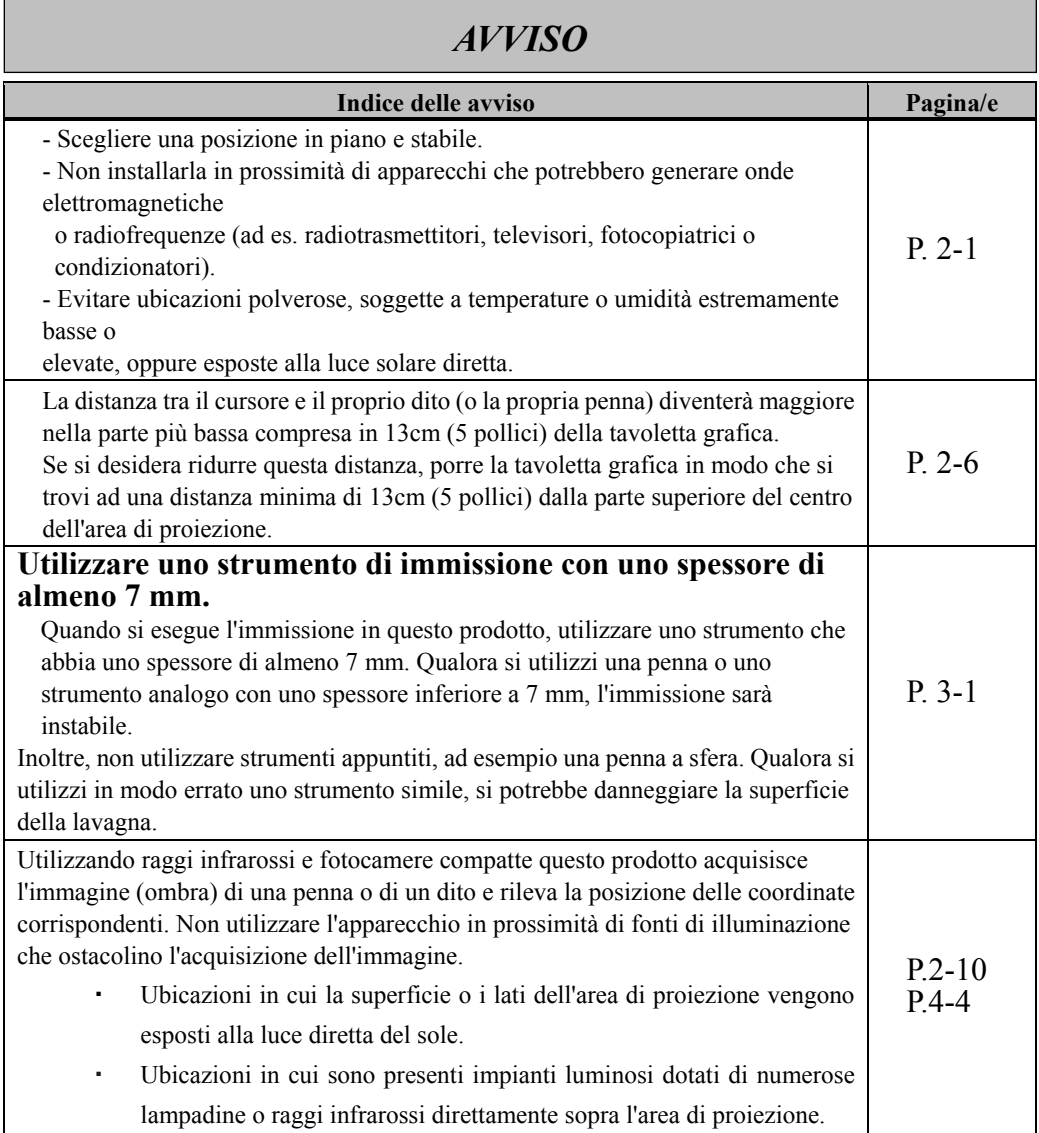

# Indice

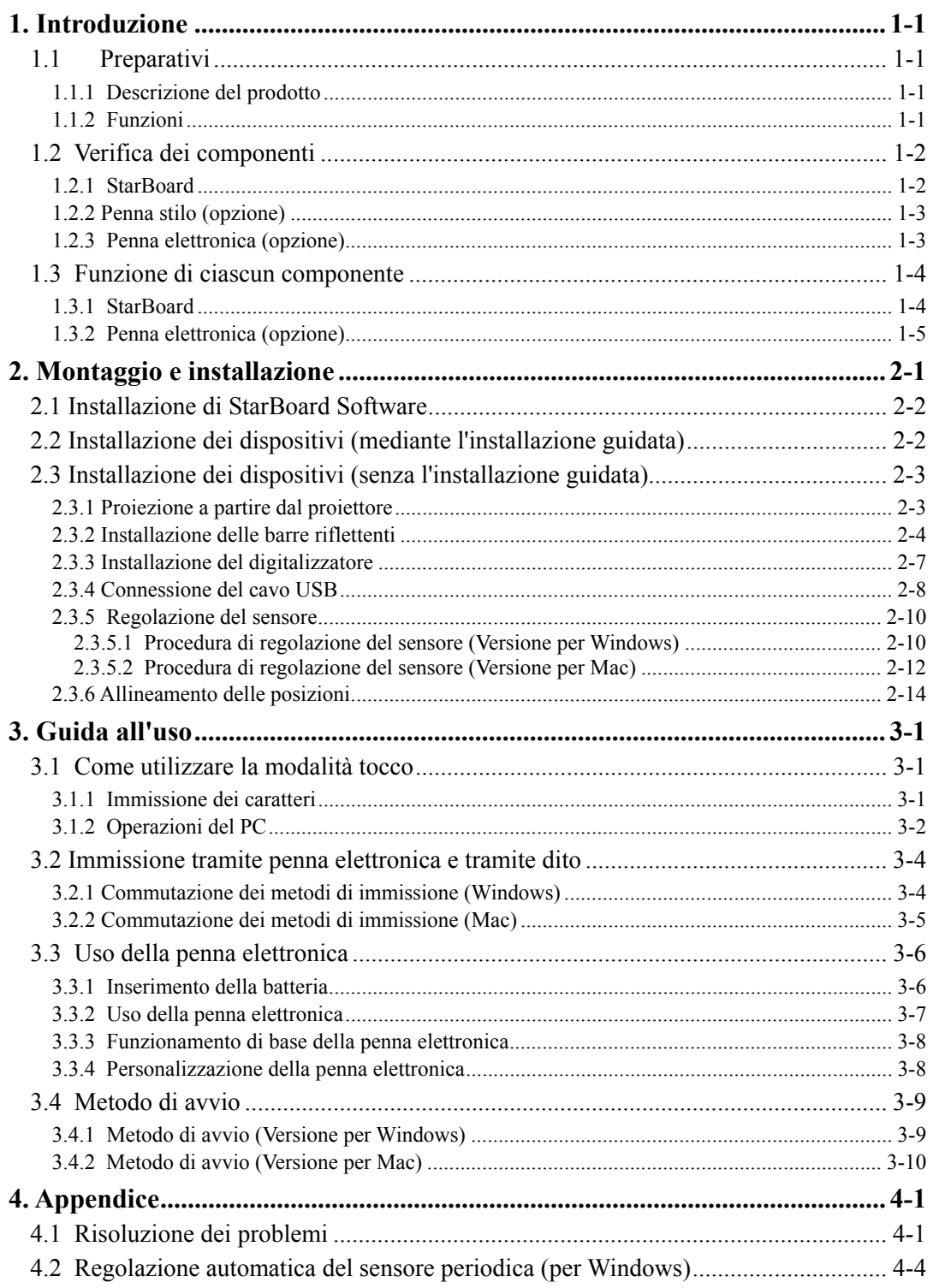

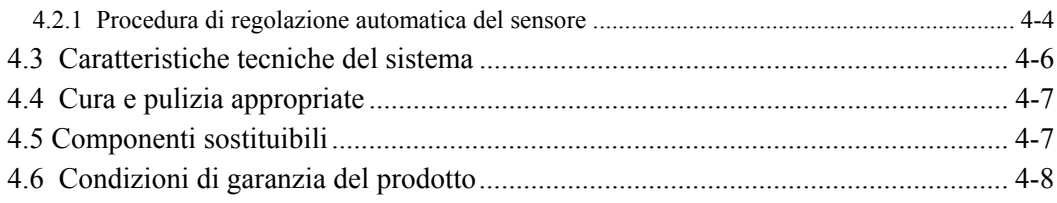

# **1. Introduzione**

#### 1.1 Preparativi

Questo capitolo descrive i preparativi da effettuare prima di utilizzare lo StarBoard. Chi utilizza lo StarBoard per la prima volta dovrebbe leggere questo capitolo.

#### 1.1.1 Descrizione del prodotto

Per utilizzare StarBoard Link EZ2, è necessario installare un digitalizzatore e le barre riflettenti su una lavagna o una superficie come una parete piana. Dopo l'installazione del software in dotazione su un PC collegato a un proiettore, è possibile utilizzare mediante le dita lo schermo del PC proiettato o importare sul PC caratteri e immagini disegnati sull'area di proiezione in tempo reale.

### 1.1.2 Funzioni

- È possibile utilizzare un dito o la penna per far funzionare il PC

Per utilizzare lo schermo del PC proiettato sulla lavagna tramite il proiettore, è possibile servirsi delle dita o di una penna. Sono disponibili due penne opzionali, la penna stilo e la penna elettronica. Quando si utilizza il termine "penna" in questa Guida per l'utente, si intende la "penna elettronica".

- È possibile scrivere direttamente sullo schermo del PC

Dopo aver installato il programma StarBoard Software in dotazione su un PC, è possibile utilizzare un dito o la penna per scrivere caratteri o immagini direttamente sullo schermo del PC. I caratteri immessi o le immagini disegnate vengono importati come dati digitali in tempo reale nel PC, dove possono essere salvati o stampati.

- Compatibile con le presentazioni di PowerPoint

È possibile scrivere caratteri o immagini nelle presentazioni create con Microsoft PowerPoint, migliorando notevolmente il potere espressivo delle presentazioni stesse.

- È anche possibile scrivere sulle immagini di filmati (per Windows) È possibile scrivere caratteri o immagini su schermate acquisite da immagini di filmati. In tal modo si semplifica l'uso dei materiali filmati in lezioni o presentazioni.

### 1.2 Verifica dei componenti

Dopo aver aperto la confezione, verificare che siano presenti tutti i componenti che seguono.

#### 1.2.1 StarBoard

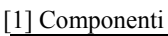

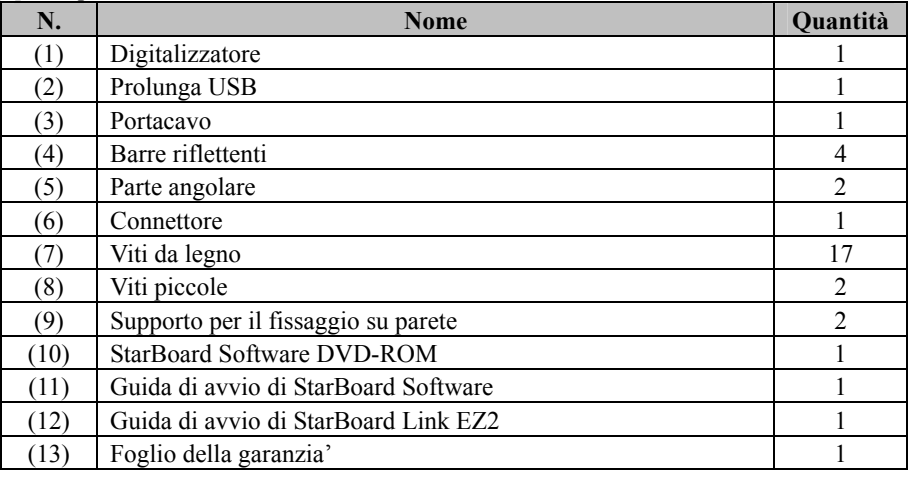

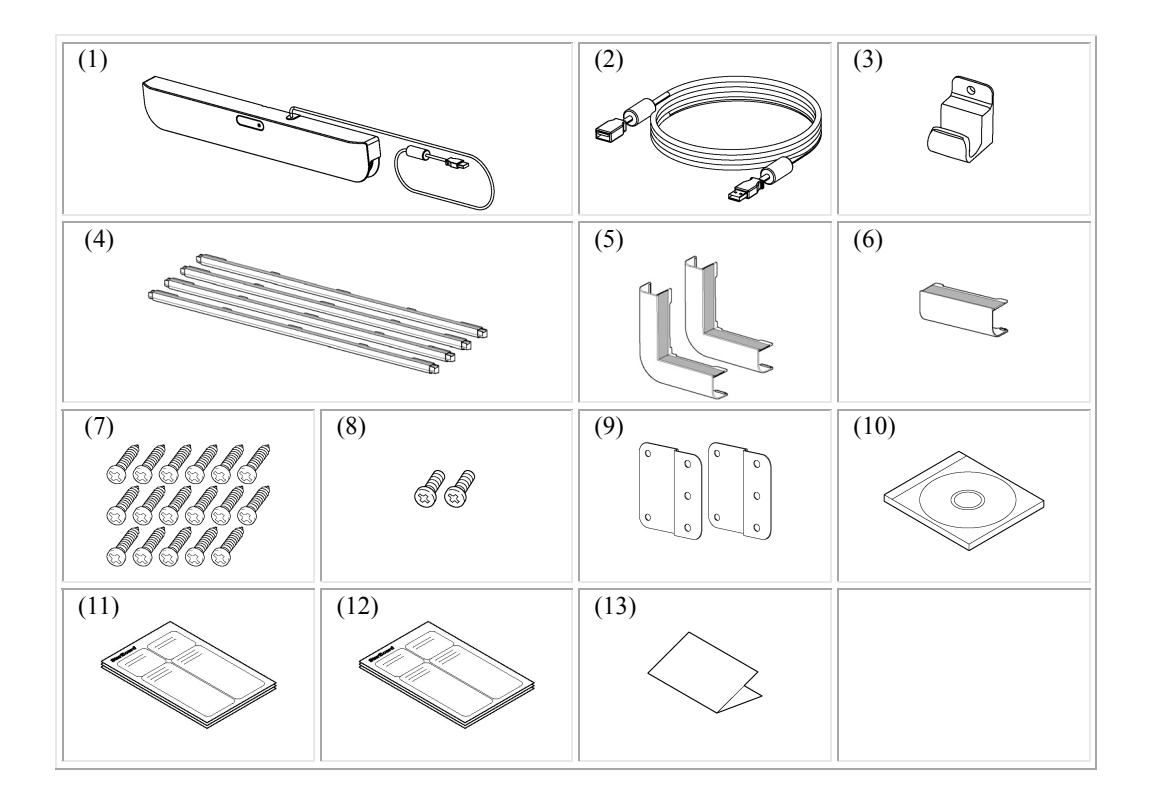

### 1.2.2 Penna stilo (opzione)

#### [1] Componenti

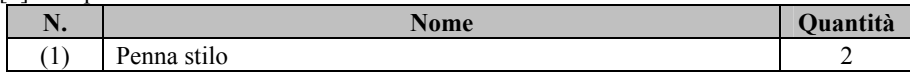

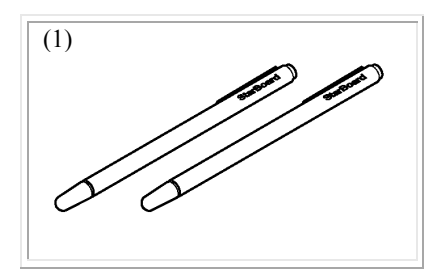

#### 1.2.3 Penna elettronica (opzione)

#### [1] Componenti

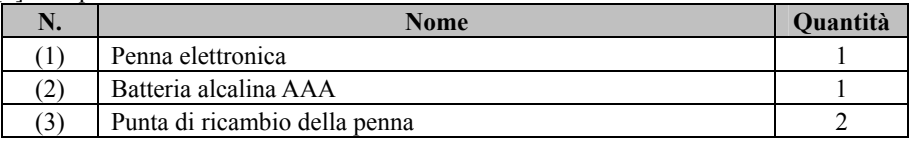

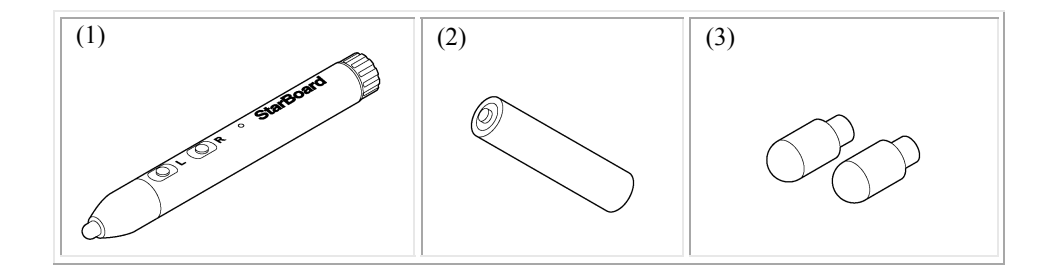

- 1.3 Funzione di ciascun componente
	- 1.3.1 StarBoard

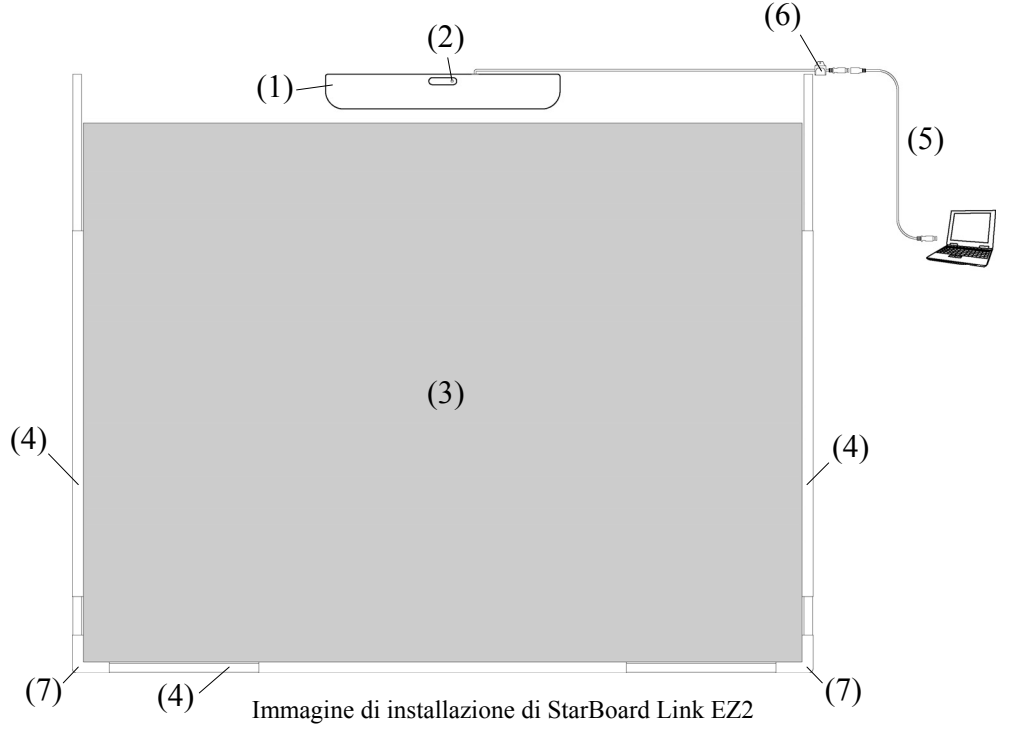

(1) Digitalizzatore

Riceve informazioni relative a caratteri o immagini disegnati con la penna o con il dito dell'utente e trasmette questi dati al PC.

(2) LED di stato

Lo stato della connessione viene visualizzato dal colore e dallo stato luminoso del LED. Acceso in verde: normale Lampeggiante arancione: riconoscimento della StarBoard Acceso in arancione: si è verificato un errore

(3) Area di proiezione/Area di immissione I caratteri o le immagini disegnati in questa area vengono importati nel PC. Durante l'uso di StarBoard Link EZ2, assicurarsi che l'immagine proiettata dal proiettore rimanga all'interno di quest'area.

#### (4) Barre riflettenti

Utilizzate per riflettere la luce e acquisire operazioni eseguite mediante la penna o le dita.

- (5) Prolunga USB Utilizzato per collegare lo StarBoard al PC.
- (6) Portacavo Utilizzato per bloccare il cavo USB.
- (7) Parte angolare Utilizzato per collegare tra di loro le barre riflettenti.

### 1.3.2 Penna elettronica (opzione)

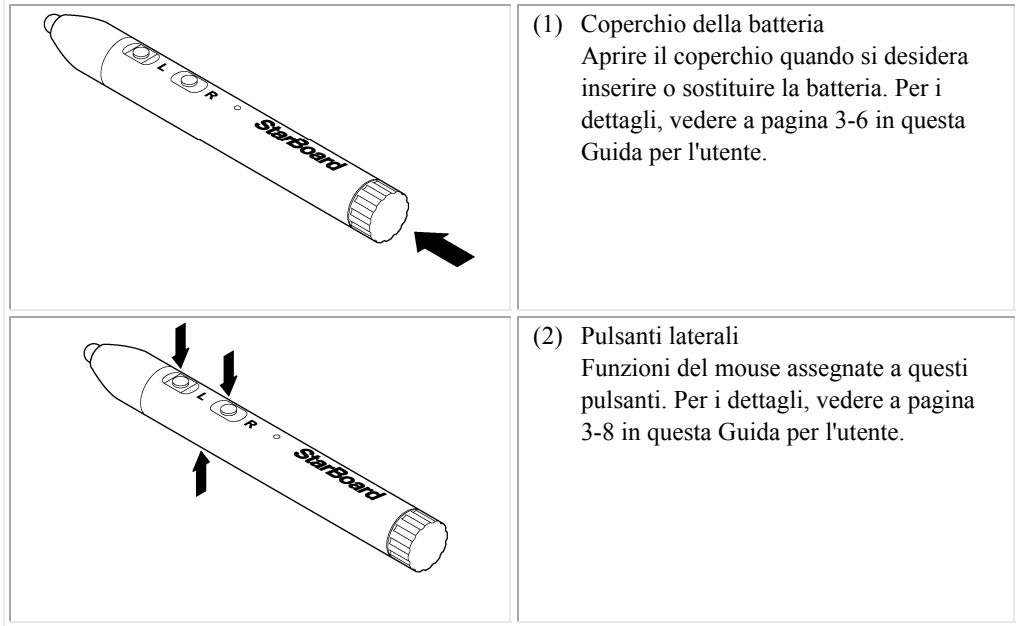

# **2. Montaggio e installazione**

Durante l'installazione di StarBoard, assicurarsi di seguire le precauzioni indicate di seguito.

## **Importante**

#### **Utilizzare su una superficie piana.**

Questo prodotto è studiato per essere utilizzato su una superficie piana in modo tale da ottenere un'acquisizione stabile. Non utilizzare su superfici non uniformi o curve.

# **AVVERTENZE**

### **Installare il prodotto su una superficie verticale.**

Non installare il prodotto su una superficie inclinata o sul soffitto. In caso contrario, l'apparecchio potrebbe cadere e di conseguenza produrre lesioni personali, oppure l'impatto potrebbe provocare un guasto del prodotto.

### **Se nell'installazione del prodotto non sono stati utilizzati magneti, è necessario fissarlo mediante le viti.**

 In caso contrario, l'apparecchio potrebbe cadere e di conseguenza produrre lesioni personali, oppure l'impatto potrebbe provocare un guasto del prodotto.

# *AVISO*

- Scegliere una posizione in piano e stabile.

- Non installarla in prossimità di apparecchi che potrebbero generare onde elettromagnetiche o radiofrequenze (ad es. radiotrasmettitori, televisori, fotocopiatrici o condizionatori).

- Evitare ubicazioni polverose, soggette a temperature o umidità estremamente basse o elevate, oppure esposte alla luce solare diretta.

#### 2.1 Installazione di StarBoard Software

#### **Prima di iniziare a collegare l'apparecchio**

Installare StarBoard Software sul PC prima di iniziare a collegare l'apparecchio. L'apparecchio potrebbe non funzionare correttamente se viene collegato senza aver installato il software.

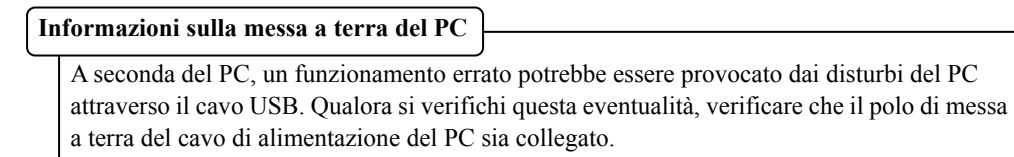

Se il polo di messa a terra non è collegato, potrebbe provocare un funzionamento errato.

### 2.2 Installazione dei dispositivi (mediante l'installazione guidata)

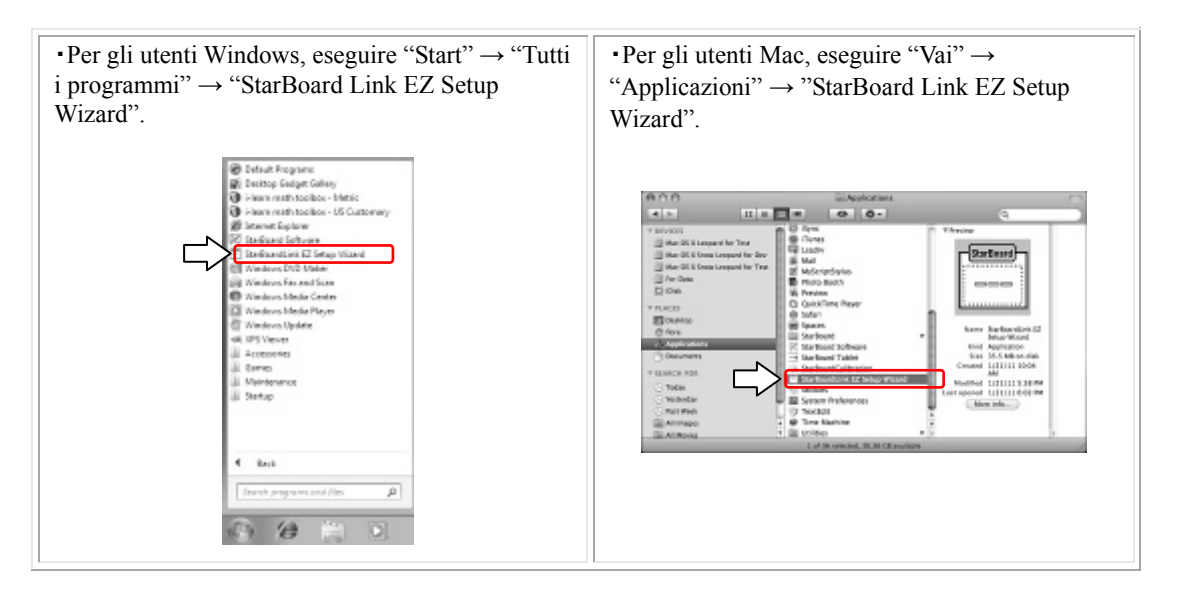

Per la fase successiva dell'installazione del dispositivo, seguire le istruzioni dell'installazione guidata.

La StarBoard sarà disponibile all'uso una volta completata la procedura guidata.

Se StarBoard Link EZ2 viene spostato in una posizione diversa, eseguire nuovamente "StarBoard Link EZ Setup Wizard".

### 2.3 Installazione dei dispositivi (senza l'installazione guidata)

Se il prodotto viene utilizzato in un ambiente in cui non è possibile utilizzare l'installazione guidata, fare riferimento alla procedura indicata di seguito per installare i dispositivi.

2.3.1 Proiezione a partire dal proiettore

Proiettare la schermata del computer mediante il proiettore.

Per installare StarBoard, assicurarsi che sia mantenuto il seguente spazio vuoto attorno all'area di proiezione.

Le dimensioni rilevabili della StarBoard sono indicate di seguito.

(Proporzione 4:3) 60-77 pollici, 87-90 pollici

(Proporzione 16:10) 60-72 pollici, 82-90 pollici

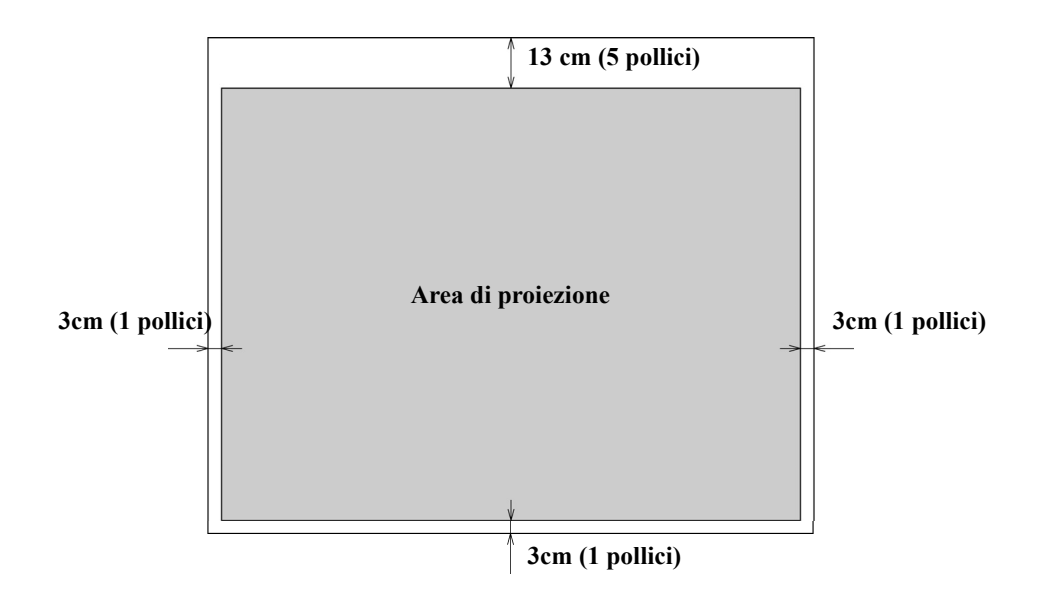

- 2.3.2 Installazione delle barre riflettenti
- (1) Fissare le barre riflettenti sulla parte inferiore dell'area d'installazione in base all'ampiezza dell'area di proiezione. Applicare in modo che la superficie argentata delle barre riflettenti sia rivolta verso l'interno, e che non vi sia spazio vuoto.
- (2) La parte inferiore delle barre riflettenti sinistra e destra vengono collegate per raggiungere la parte bassa della superficie dell'area di proiezione.
- (3) Fissare le barre riflettenti in modo che la parte superiore possa ricoprire 13 cm (quanto l'altezza di una tavoletta grafica + 2 pollici) di spazio sul lato superiore dell'area di proiezione.

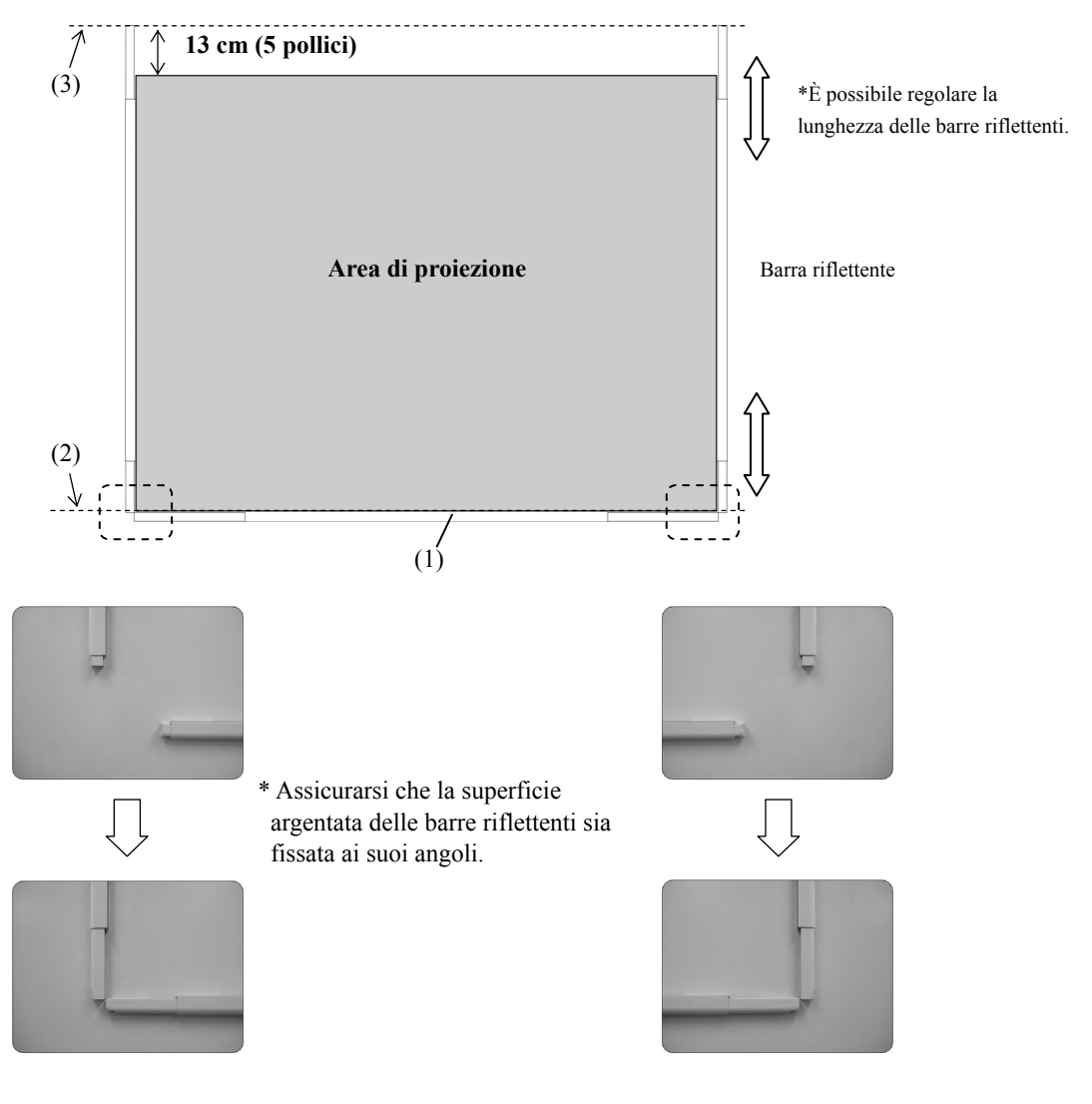

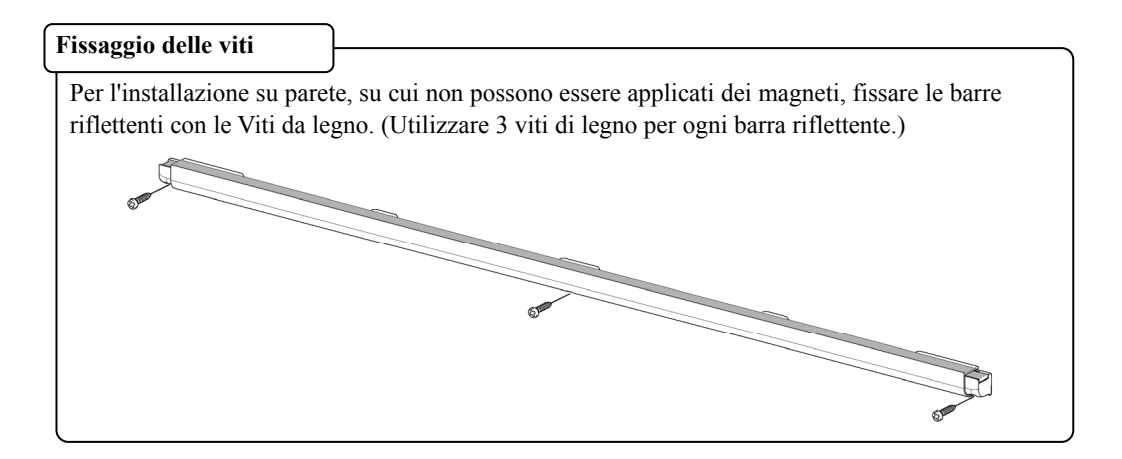

(4) Fissare le parti angolari sugli angoli inferiore sinistro e destro delle barre riflettenti.

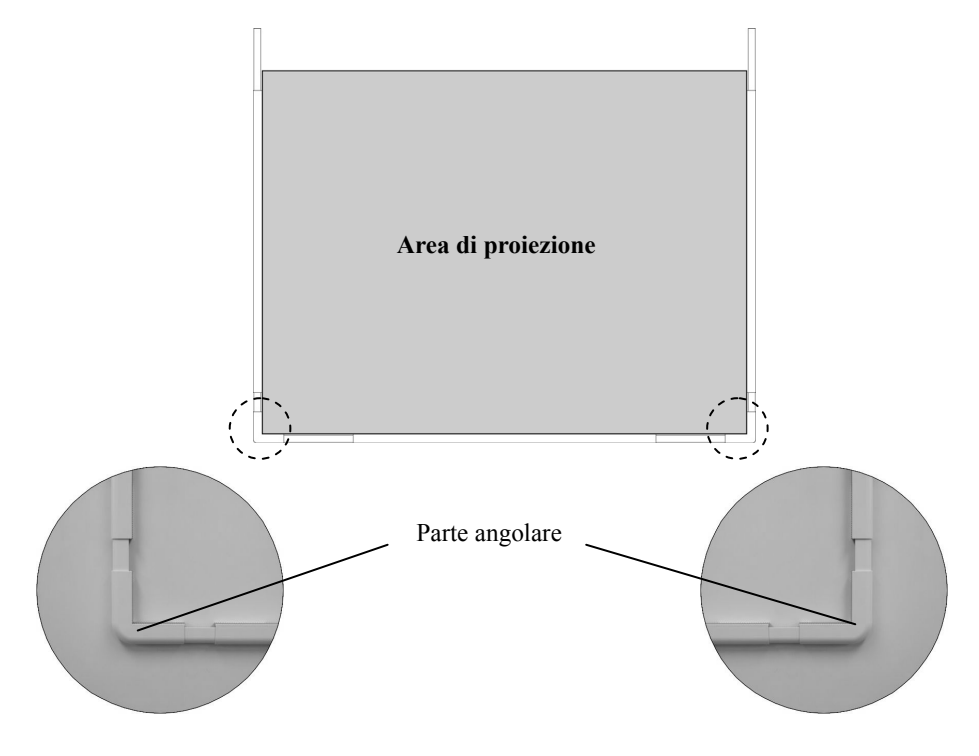

\*Se la dimensione della proiezione è superiore a 82 pollici, posizionare 2 barre riflettenti sul lato inferiore. Utilizzare il connettore per collegare le 2 barre riflettenti.

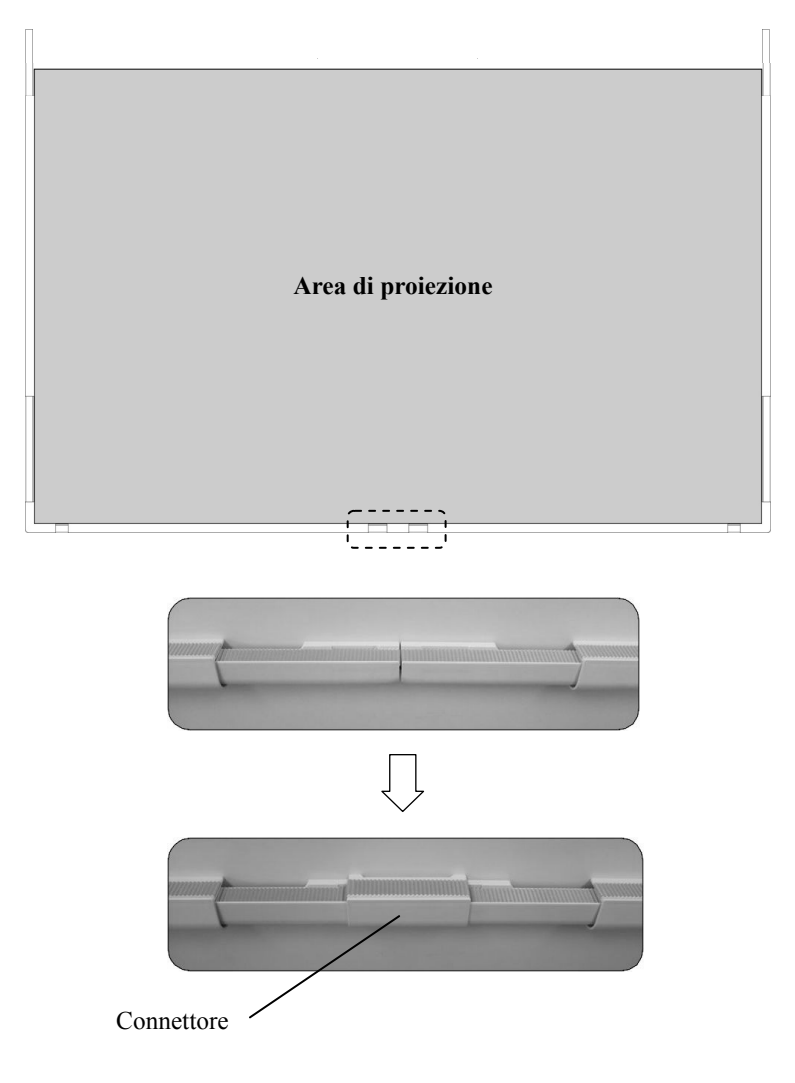

# *AVVISO*

La distanza tra il cursore e il proprio dito (o la propria penna) diventerà maggiore nella parte più bassa compresa in 13cm (5 pollici) della tavoletta grafica.

Se si desidera ridurre questa distanza, porre la tavoletta grafica in modo che si trovi ad una distanza minima di 13cm (5 pollici) dalla parte superiore del centro dell'area di proiezione.

2.3.3 Installazione del digitalizzatore

#### ・**Installazione mediante magneti**

Allineare il centro del digitalizzatore con il centro dell'area di proiezione, 5 cm (2 pollici) al di sopra dell'area di proiezione, quindi installarlo in maniera tale che risulti parallelo al bordo dell'area di proiezione.

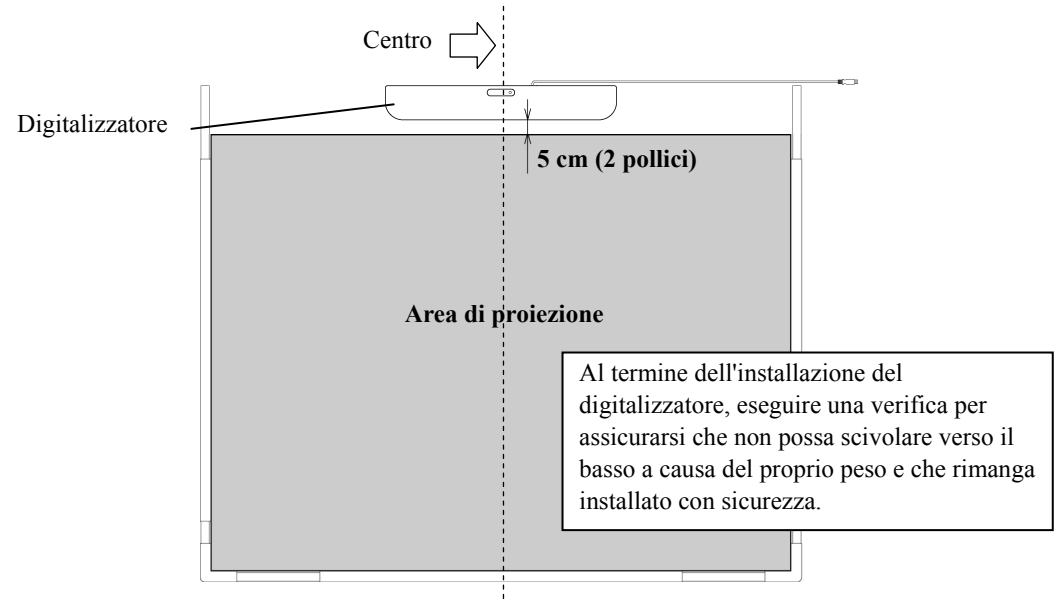

#### ・**Installazione su pareti su cui non è possibile utilizzare i magneti.**

(1) Fissare il supporto per il fissaggio su parete sul retro della tavoletta grafica con 2 viti piccole.

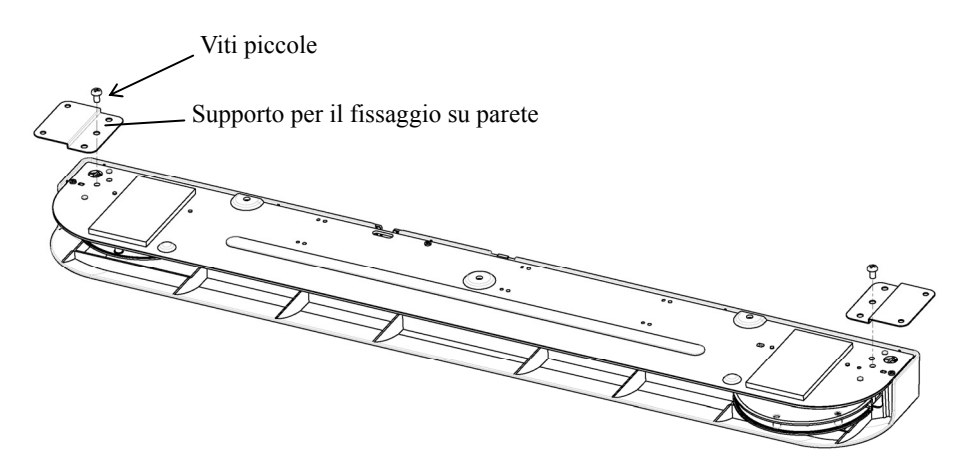

(2) Allineare il centro del digitalizzatore con il centro dell'area di proiezione, 5 cm (2 pollici) al di sopra dell'area di proiezione, quindi installarlo in maniera tale che risulti parallelo al bordo dell'area di proiezione.

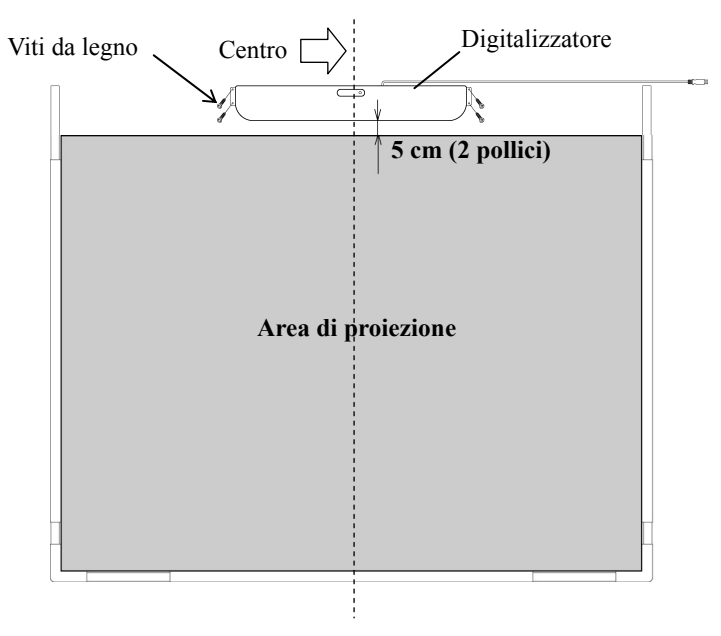

#### 2.3.4 Connessione del cavo USB

(1) Installare il portacavo, quindi agganciare il cavo USB nel portacavo per bloccarlo. \*Collegare il portacavo al di fuori delle barre riflettenti.

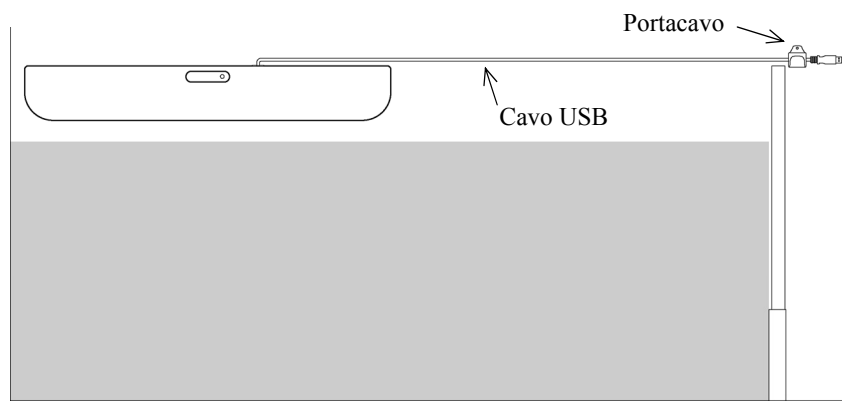

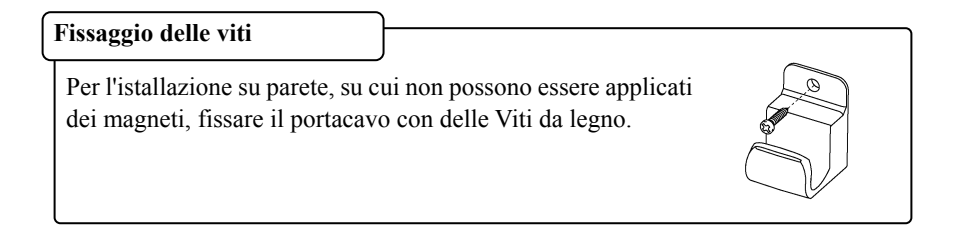

(2) Collegare la prolunga USB di serie al computer.

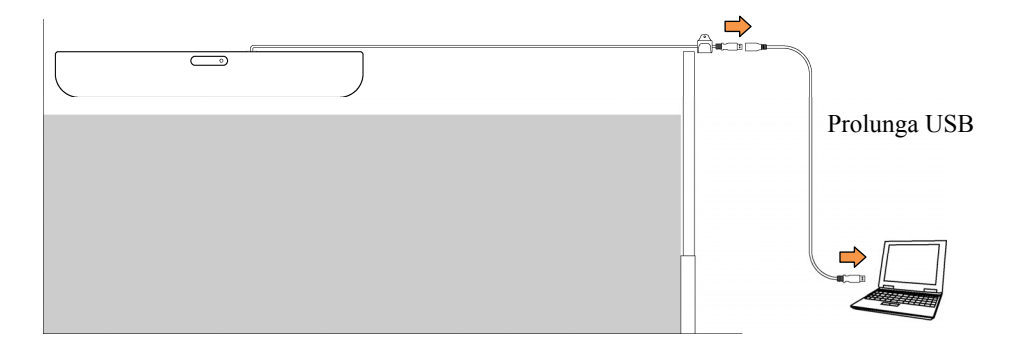

#### 2.3.5 Regolazione del sensore

# *AVVISO*

Utilizzando raggi infrarossi e fotocamere compatte questo prodotto acquisisce l'immagine (ombra) di una penna o di un dito e rileva la posizione delle coordinate corrispondenti. Non utilizzare l'apparecchio in prossimità di fonti di illuminazione che ostacolino l'acquisizione dell'immagine.

- Ubicazioni in cui la superficie o i lati dell'area di proiezione vengono esposti alla luce diretta del sole.
- ・ Ubicazioni in cui sono presenti impianti luminosi dotati di numerose lampadine o raggi infrarossi direttamente sopra l'area di proiezione.

Elementi da controllare prima di effettuare le regolazioni del sensore

Durante l'utilizzo di questo prodotto potrebbe venire visualizzato l'errore seguente.

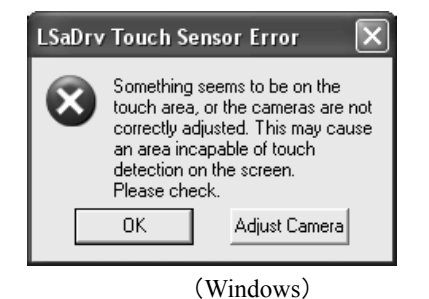

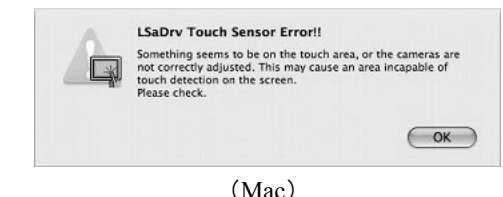

È possibile che la finestra sia visualizzata ma nascosta da un'altra finestra.

Qualora questo errore venga visualizzato, controllare quanto segue.

・Non sono presenti ostacoli che impediscono alla luce di raggiungere l'area di proiezione o la superficie argentata delle barre riflettenti.

・Non è presente sporco sulla superficie argentata delle barre riflettenti.

Qualora questo problema non venga corretto nonostante siano stati effettuati i controlli precedenti, Nel sistema operativo in uso, eseguire la regolazione seguendo la procedura di regolazione del sensore " Procedura di regolazione del sensore " illustrata alla Sezione 2.3.5.1 per Windows e alla Sezione 2.3.5.2 per Mac OS.

#### **2.3.5.1 Procedura di regolazione del sensore (Versione per Windows)**

[1] Premere il pulsante "Adjust Camera" nella finestra di dialogo "LSaDrv Touch Sensor Error" visualizzata nella schermata del PC.

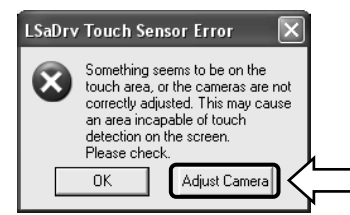

#### **Avvio manuale**

Per eseguire manualmente la procedura guidata di regolazione dei sensori, aprire "Risorse del computer" ed eseguire il programma "LsCanWiz.exe" in "Unità C" (\*) → "Programmi" → "Hitachi Software Engineering" → "FX-DUODriver".

(\* ) Il percorso indicato potrebbe essere diverso poiché legato all'installazione di Windows.

[2] Viene visualizzata la finestra "Camera Adjustment Wizard Start". Premere "All Adjust".

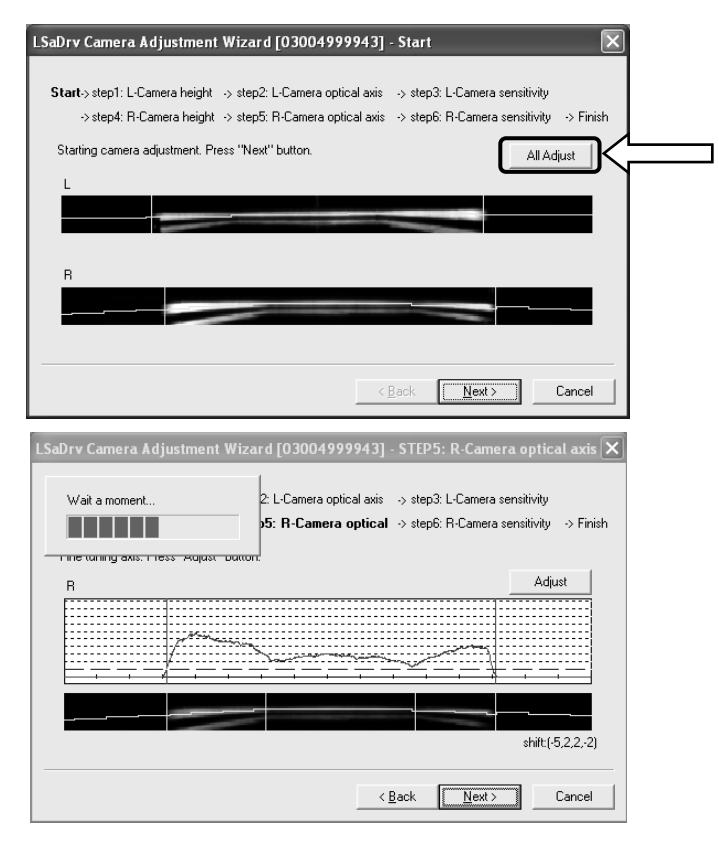

[3] Premere "Finish".

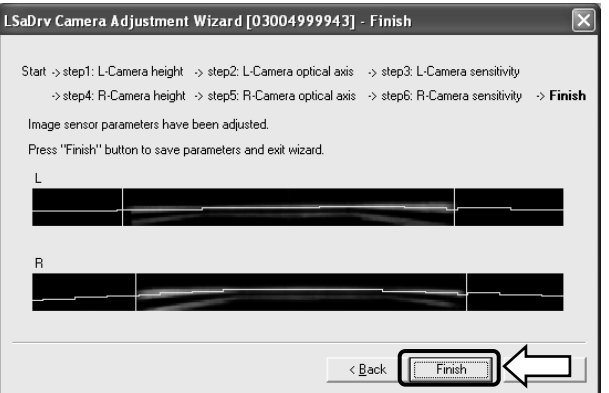

A questo punto la regolazione del sensore è stata completata.

Dopo aver effettuato la regolazione, verificare che l'immissione possa essere eseguita normalmente.

#### **2.3.5.2 Procedura di regolazione del sensore (Versione per Mac)**

[1] Premere il pulsante "OK" nella finestra di dialogo "LSaDrv Touch Sensor Error" visualizzata nella schermata del PC.

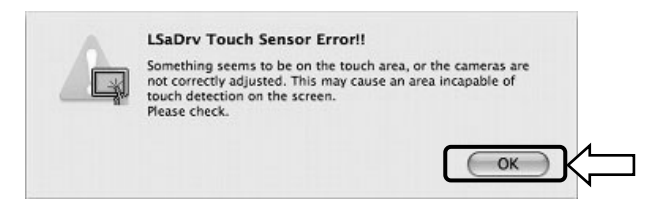

[2] Avviare la regolazione guidata del sensore.

Avviare "Vai" → "Applicazioni" → "StarBoard" → "Lsadrv" → "LsCamWiz".

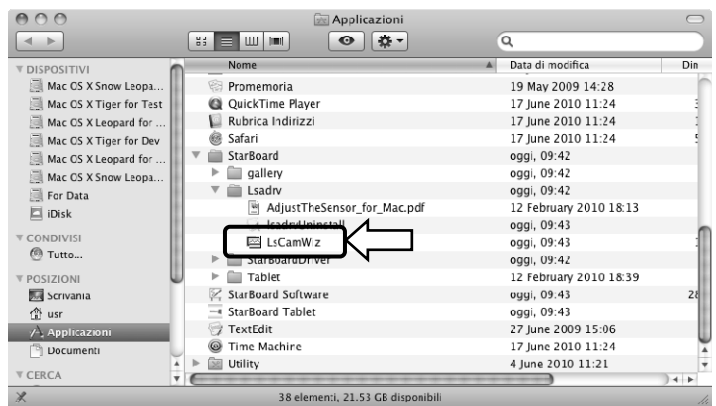

[3] Viene avviata la regolazione guidata del sensore. Fare clic sul pulsante "All adjust".

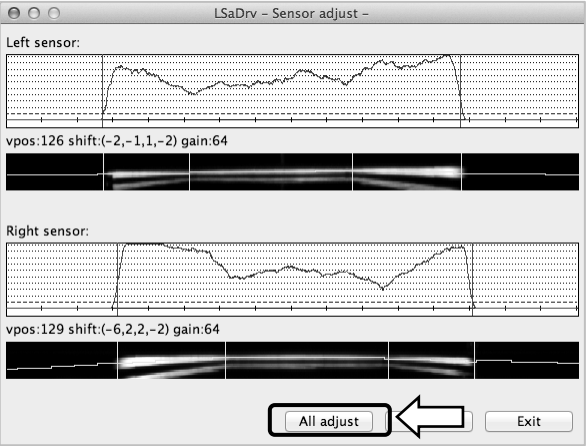

[4] Dopo la regolazione del sensore viene visualizzato "Adjustment completed". Premere "OK" per chiudere la finestra di dialogo.

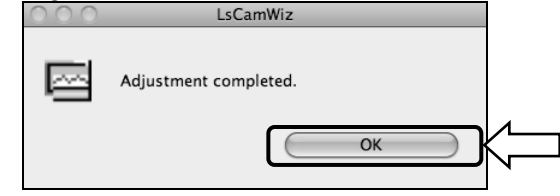

 Se viene visualizzato un errore analogo a quello indicato di seguito, fare clic sul pulsante "OK", quindi eseguire nuovamente la regolazione seguendo la Sezione 2.3.5. Se la regolazione ha di nuovo esito negativo, è possibile che l'unità StarBoard sia difettosa.

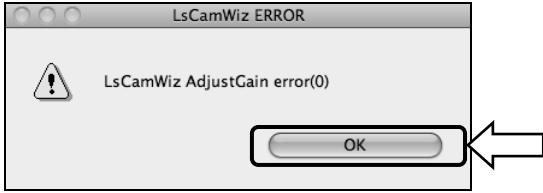

[5] Se la regolazione è stata eseguita correttamente, fare clic sul pulsante "Exit".

\* La pressione del pulsante non è sufficiente per completare il processo di regolazione.

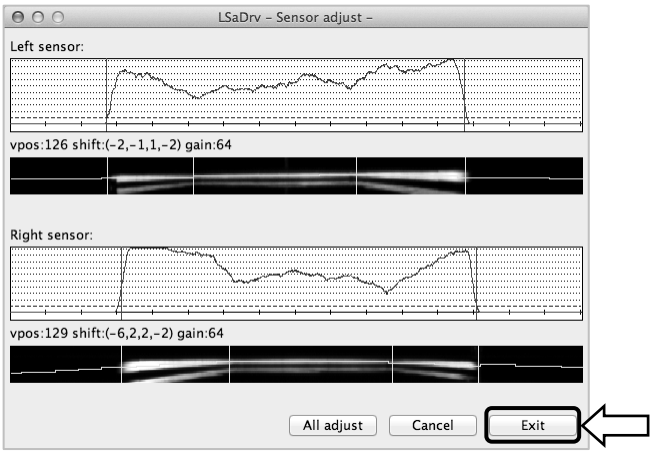

[6] Per salvare il risultato della regolazione, fare clic sul pulsante "Yes".

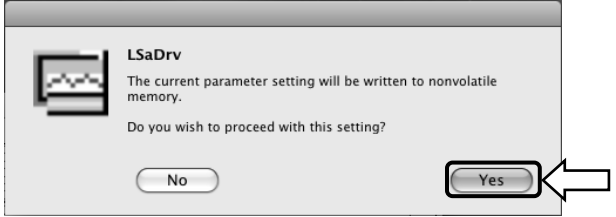

A questo punto la regolazione del sensore è stata completata.

2.3.6 Allineamento delle posizioni

Se le posizioni del cursore e della punta della penna non sono allineate, selezionare "MENU" nella barra degli strumenti di StarBoard Software → "Impostazioni" → "StarBoard"→ "Calibra" e allineare le posizioni.

### **3. Guida all'uso**

#### 3.1 Come utilizzare la modalità tocco

Questa sezione fornisce una descrizione di base su come utilizzare la lavagna in modalità tocco.

#### 3.1.1 Immissione dei caratteri

Per l'immissione dei caratteri utilizzare le dita o la penna stilo (venduta separatamente).

# *AVVISO*

#### **Utilizzare uno strumento di immissione con uno spessore di almeno 7 mm.**

Quando si esegue l'immissione in questo prodotto, utilizzare uno strumento che abbia uno spessore di almeno 7 mm. Qualora si utilizzi una penna o uno strumento analogo con uno spessore inferiore a 7 mm, l'immissione sarà instabile.

Inoltre, non utilizzare strumenti appuntiti, ad esempio una penna a sfera. Qualora si utilizzi in modo errato uno strumento simile, si potrebbe danneggiare la superficie della lavagna.

- Uso del dito

Toccare l'area di proiezione con il dito ben teso. Assicurarsi che nessun'altra parte del corpo tocchi o si avvicini all'area di proiezione, poiché ciò potrebbe causare un funzionamento non corretto.

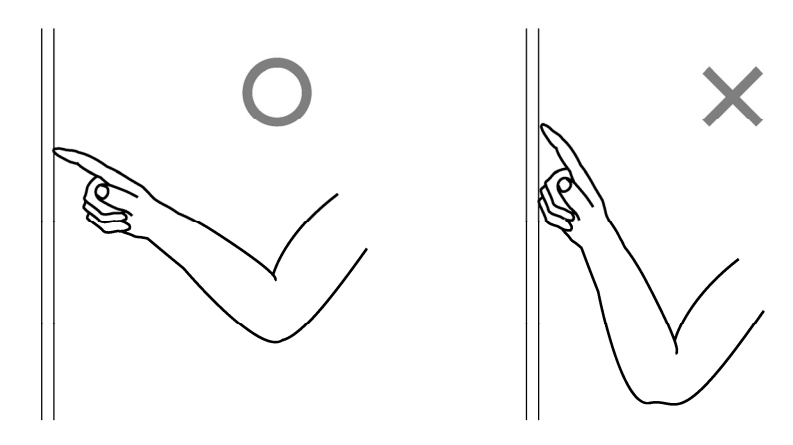

- Utilizzo della penna Stylus e della penna elettronica.

Utilizzare la penna sull'area di proiezione mantenendo il corpo a una distanza adeguata, in maniera tale che il palmo e il gomito non tocchino l'area di proiezione. Se la mano o il gomito toccano l'area di proiezione o l'utente si trova a una distanza inferiore a 1 cm dall'area di proiezione, il funzionamento del prodotto potrebbe risultare non corretto.

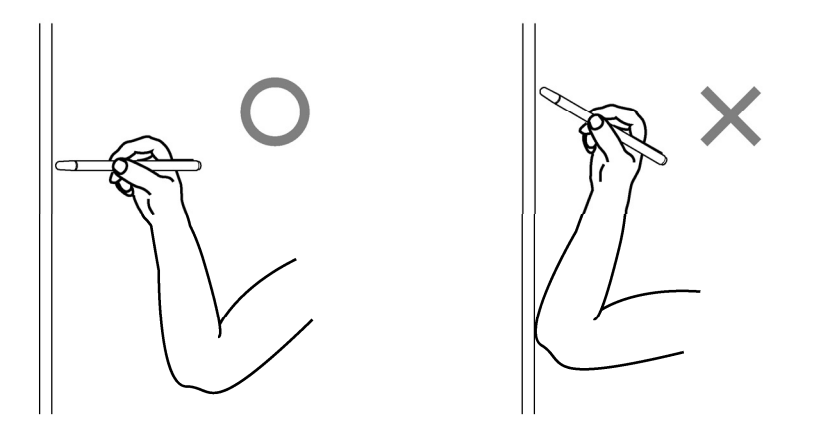

#### 3.1.2 Operazioni del PC

Quando si desidera eseguire operazioni del PC mediante il puntamento, o presentazioni senza immettere caratteri, conviene allungare la penna stilo e utilizzarla come puntatore.

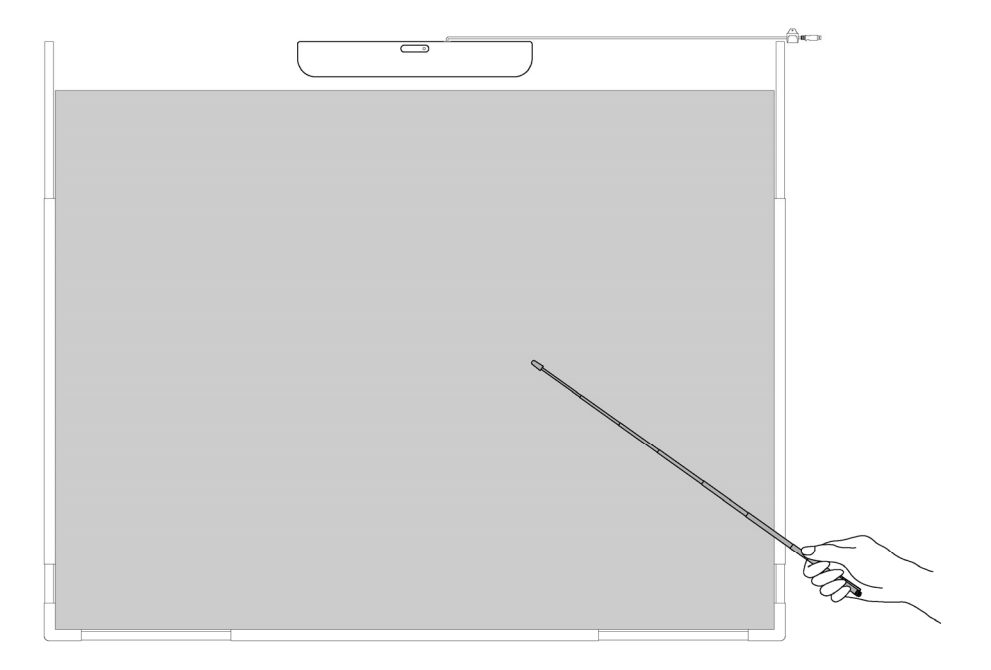

# **ATTENZIONE**

**Non segnare con forza la lavagna o la parete con la penna stilo, piegarla o caricarla con un peso eccessivo.** 

In caso contrario, si potrebbero provocare danni alla penna stilo o lesioni personali.

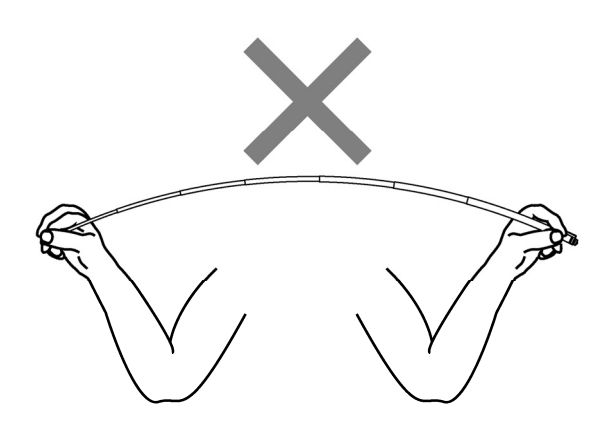

### **Importante**

**Non poggiare la penna stilo sulla barra riflettente.**  Questa operazione potrebbe causare un errore nel sensore o nel rilevamento.

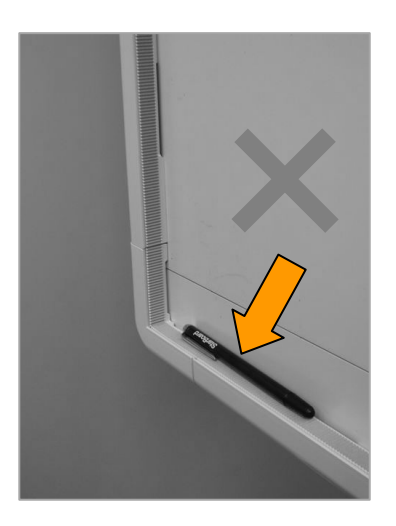

### 3.2 Immissione tramite penna elettronica e tramite dito

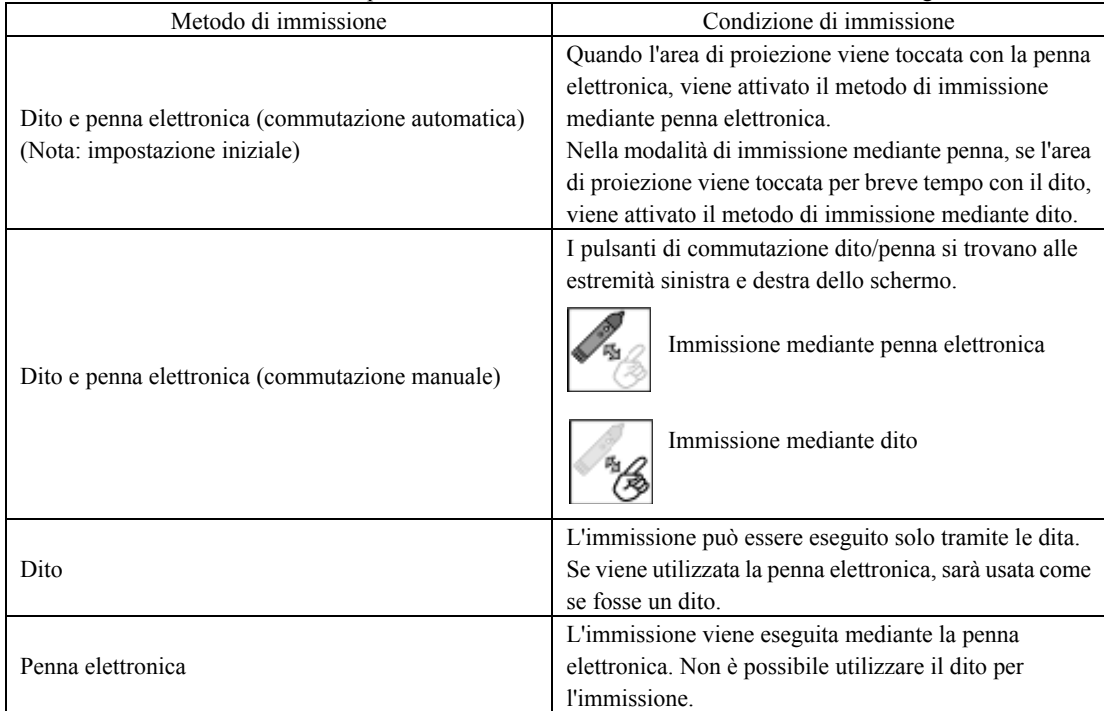

Per l'uso con StarBoard Link EZ2 è possibile selezionare i metodi di immissione indicati di seguito.

3.2.1 Commutazione dei metodi di immissione (Windows)

[1] Nella barra degli strumenti di StarBoard Software, selezionare "MENU" → "Impostazioni"

→ "StarBoard" → "Impostazioni StarBoard", quindi premere "Configura pulsanti penna...".

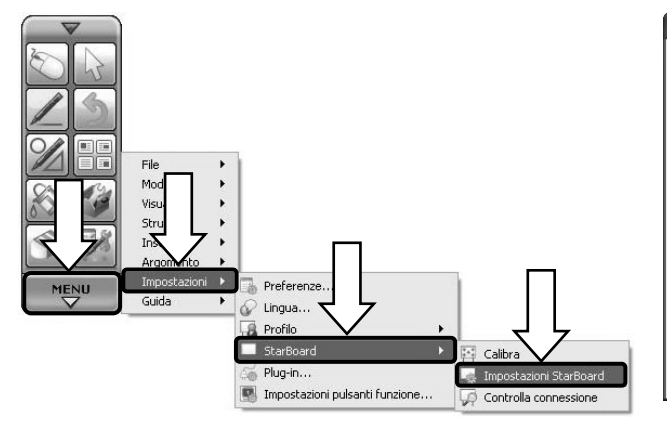

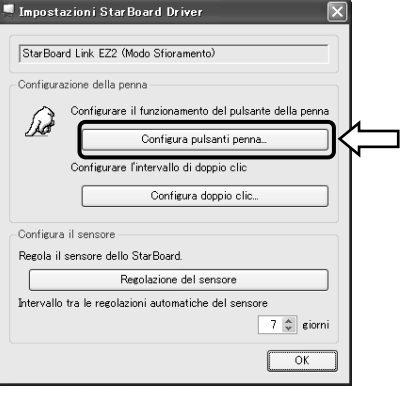

[2] Selezionare il metodo di immissione che si desidera utilizzare da "Sistemi di immissione", quindi premere il pulsante "OK".

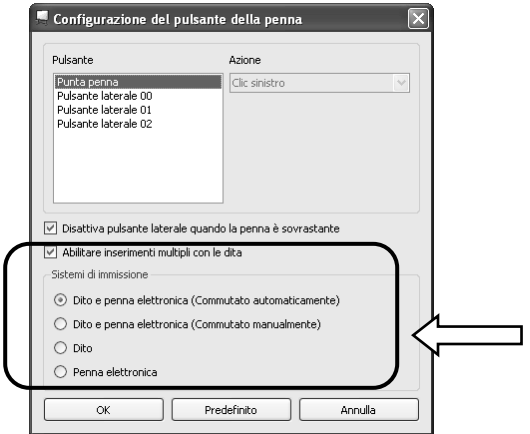

3.2.2 Commutazione dei metodi di immissione (Mac)

[1] Avviare "Vai" → "Applicazioni"→"StarBoard"→"StarBoardDriver"→"StarBoardDriverSettings".

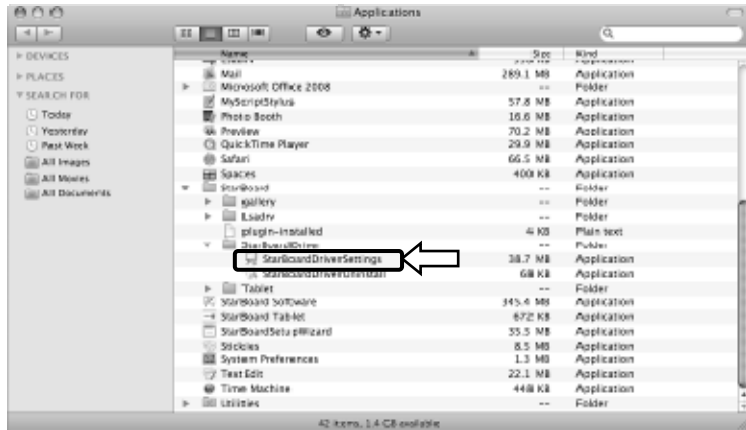

[2] Selezionare il metodo di immissione che si desidera utilizzare da "Sistemi di immissione", quindi premere il pulsante "OK".

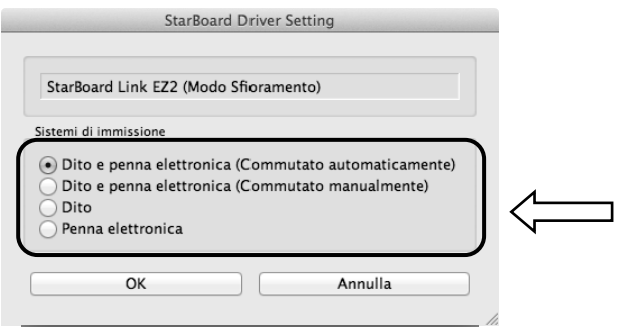

### 3.3 Uso della penna elettronica

Questa sezione fornisce una descrizione di base su come utilizzare la penna elettronica (opzione).

3.3.1 Inserimento della batteria

Eseguire i preparativi per l'uso della penna elettronica.

# **ATTENZIONE**

### **Assicurarsi di installare correttamente le batterie.**

Non installare le batterie con i contatti positivi e negativi invertiti, e non utilizzare batterie diverse dal tipo specificato. Provocherà malfunzionamenti della penna e calore eccessivo, o bruciature alla mano.

### **Assicurarsi di fornire un isolamento durante lo smaltimento.**

Quando si smaltiscono le batterie, assicurarsi di isolare il polo positivo e il polo negativo della batteria utilizzando del nastro in cellophane o materiale analogo. Qualora le batterie vengano smaltite senza isolare i poli, potrebbero surriscaldarsi, scoppiare o prendere fuoco a causa di un cortocircuito, provocando lesioni personali o incendi. Inoltre, assicurarsi di seguire tutte le leggi e le normative locali relative allo smaltimento corretto delle batterie. In caso di utilizzo all'interno dell'UE, attenersi alla normativa vigente in tema di smaltimento delle batterie. [(Direttiva sulle batterie (2006/66/CE)]

[1] Inserire la batteria nella penna elettronica.

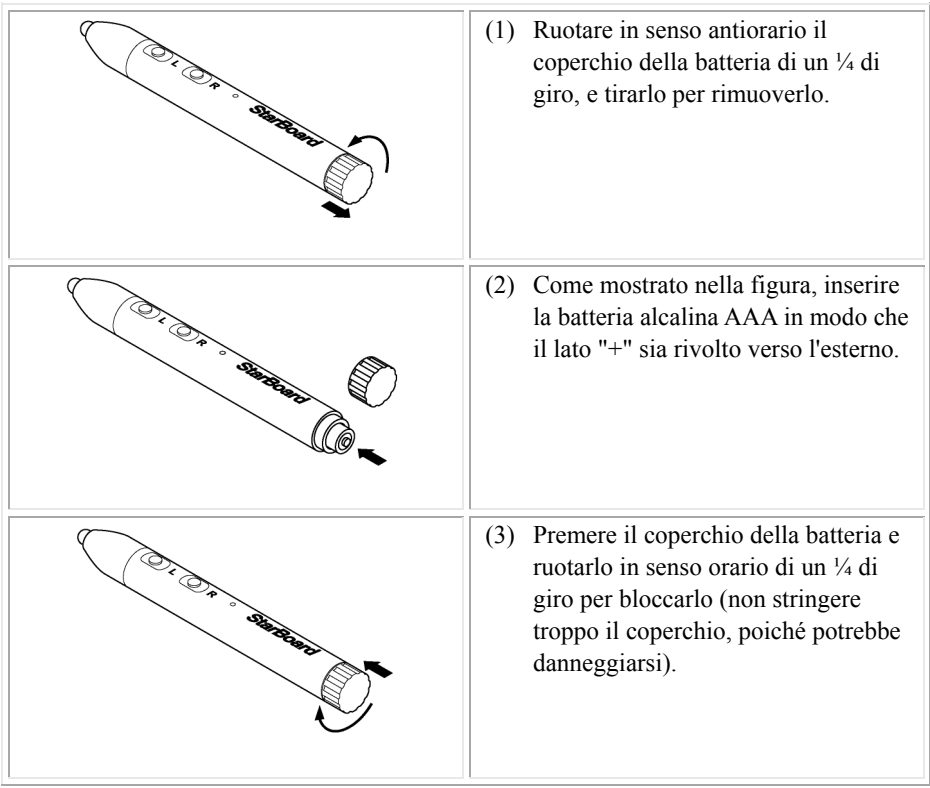

3.3.2 Uso della penna elettronica

Per utilizzare la penna elettronica per disegnare caratteri o immagini, posizionare la punta della penna sull'area di proiezione, quindi eseguire i movimenti. La scrittura termina allontanando la punta della penna elettronica dall'area di proiezione. Nell'uso della penna elettronica, prestare attenzione ai due punti seguenti.

- (1) Quando si disegna mediante la penna elettronica, mantenere la penna nella maniera più perpendicolare possibile all'area di proiezione, applicando una pressione sulla punta della penna premendola contro l'area di proiezione.
	- (2) La punta della penna contiene un trasmettitore miniaturizzato. Se si afferra la penna nell'area del trasmettitore mentre si disegnano caratteri o immagini, i dati disegnati potrebbero non essere trasmessi correttamente dalla penna elettronica. Se i caratteri o le immagini disegnati sull'area di proiezione non vengono importati in maniera corretta nel PC, cambiare la presa sulla penna elettronica, quindi verificare che vengano visualizzati correttamente.

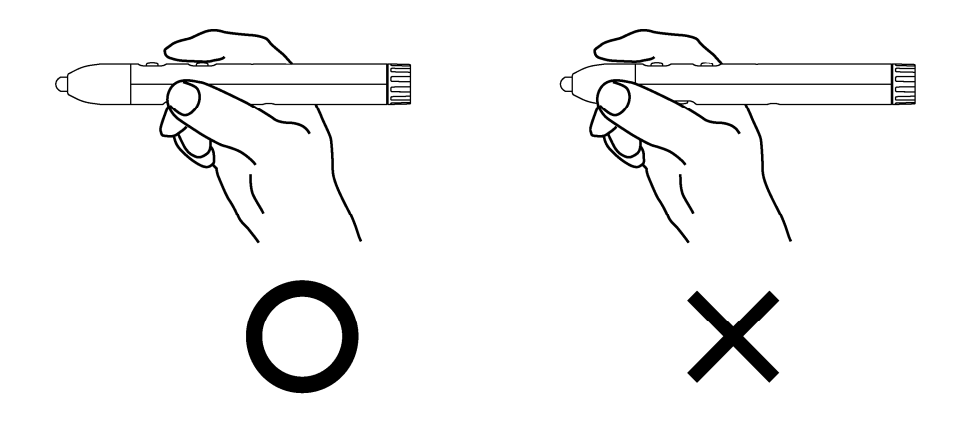

#### **Ostacolamento del raggio a infrarossi**

Le operazioni con la penna elettronica vengono rilevate quando il digitalizzatore legge i raggi a infrarossi generati dalla penna. Se il raggio tra la penna elettronica e il digitalizzatore incontra un ostacolo, la normale immissione diventa impossibile. Evitare di ostacolare i raggi a infrarossi durante l'uso.

3.3.3 Funzionamento di base della penna elettronica

Nelle impostazioni predefinite della penna elettronica, il pulsante della punta della penna è assegnato al pulsante sinistro del mouse in Windows e al pulsante principale in Mac. È possibile utilizzare il pulsante della punta della penna per eseguire le seguenti operazioni del mouse con Windows o Mac in esecuzione.

La seguente descrizione di xxxx/xxxx riguarda funzioni e operazioni in ambiente Windows o Mac.

- Clic con il pulsante sinistro del mouse / Clic con il pulsante principale del mouse Premere la punta della penna sull'area di proiezione con forza adeguata, quindi allontanare rapidamente la penna.

- Doppio clic / Doppio clic con il pulsante principale del mouse

Premere la punta della penna sull'area di proiezione con forza adeguata, quindi allontanare rapidamente la penna due volte nello stesso punto.

- Trascinare

Premere la punta della penna sull'area di proiezione con forza adeguata, quindi, senza allontanarla dall'area di proiezione, spostarla da un punto all'altro.

3.3.4 Personalizzazione della penna elettronica

La penna elettronica dispone di un pulsante all'interno della punta e di tre pulsanti laterali. È possibile assegnare a questi quattro pulsanti le operazioni del mouse.

| Nome del pulsante             | <b>Funzione</b>                                                             |                                                                      |
|-------------------------------|-----------------------------------------------------------------------------|----------------------------------------------------------------------|
|                               | Windows *1                                                                  | Mac                                                                  |
| Punta della penna             | Clic con il pulsante<br>sinistro del mouse                                  | Clic con il pulsante<br>principale del mouse                         |
| L (pulsante laterale $N. 0$ ) | Doppio clic con il pulsante<br>sinistro del mouse                           | Doppio clic con il pulsante<br>principale del mouse                  |
| R (pulsante laterale N. 1)    | Clic con il pulsante destro<br>del mouse                                    | Clic pulsante secondario                                             |
| C (pulsante laterale $N$ . 2) | Mostra/nasconde la barra<br>degli strumenti di<br><b>StarBoard Software</b> | Mostra/nasconde la barra<br>degli strumenti di StarBoard<br>Software |

Le impostazioni predefinite dei pulsanti sono indicate nella tabella seguente.

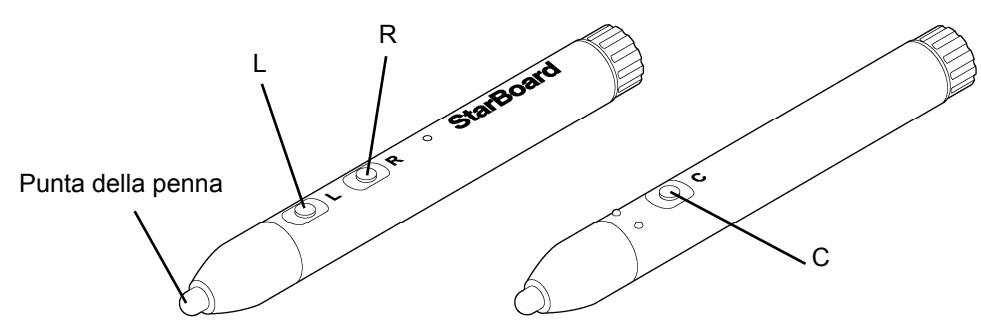

\* È possibile modificare l'assegnazione del pulsante laterale selezionando "MENU" nella barra degli strumenti di StarBoard Software → "Impostazioni" → "StarBoard" → "Impostazioni StarBoard" → "Configura pulsanti penna". È possibile modificare questa funzione solo in Windows.)

- 3.4 Metodo di avvio
	- 3.4.1 Metodo di avvio (Versione per Windows)
		- (1) Collegare il cavo USB del digitalizzatore al PC.
		- (2) Accendere il proiettore.
		- (3) Accendere il PC per avviare Windows.
		- (4) Regolare la posizione del proiettore in modo che la schermata di Windows proiettata dal proiettore rientri all'interno dell'area di immissione (fare riferimento a pagina 1-4 di questa Guida per l'utente).
		- (5) Selezionare "Start" → "Tutti i programmi" → "StarBoard Software" oppure fare doppio clic sull'icona StarBoard sul desktop.

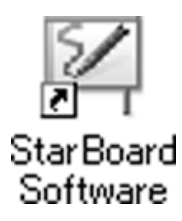

Se l'icona "Nessun collegamento" che appare di seguito viene visualizzata nella barra delle applicazioni, significa che lo StarBoard Link EZ2 non è collegato. Assicurarsi che lo StarBoard Link EZ2 e il PC siano collegati correttamente.

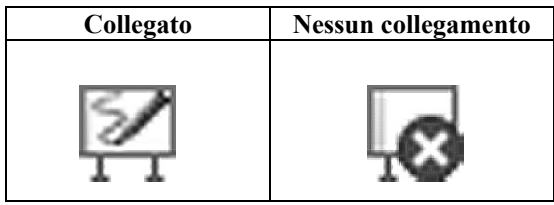

Se la StarBoard è collegata correttamente, l'icona cambia in "Connessa", come mostrato sopra. Se l'icona non cambia pur avendo stabilito correttamente la connessione, il problema potrebbe essere di altra natura. Per maggiori dettagli, consultare la sezione "4. Appendice Risoluzione dei problemi" a pagina 4-1 di questa Guida per l'utente.

Se le posizioni del cursore e della punta della penna non sono allineate, selezionare "MENU" nella barra degli strumenti di StarBoard Software → "Impostazioni" → "StarBoard" → "Calibra" e allineare le posizioni.

(6) Eseguire il file "LsCanWiz.exe" presente in "Risorse del computer"  $\rightarrow$  "Disco locale (C)"(\*)  $\rightarrow$ "Programmi" →"Hitachi Software Engineering" → "FX-DUODriver" e regolare il sensore secondo le istruzioni di cui alle pagine 2-10.

(\* ) Il percorso indicato potrebbe essere diverso poiché legato all'installazione di Windows.

Se le posizioni del cursore e della punta della penna non sono allineate, selezionare "MENU" nella barra degli strumenti di StarBoard Software → "Impostazioni" → "Calibra" e allineare le posizioni.

### **Importante**

### **Eseguire la "StarBoard Link EZ Setup Wizard" al primo avvio e ad ogni spostamento della lavagna.**

In caso contrario, potrebbero verificarsi errori nel funzionamento.

- 3.4.2 Metodo di avvio (Versione per Mac)
	- (1) Collegare il cavo USB del digitalizzatore al computer.
	- (2) Accendere il proiettore.
	- (3) Accendere il computer per avviare il Mac.
	- (4) Regolare la posizione del proiettore in modo che la schermata di Windows proiettata dal proiettore rientri all'interno dell'area di immissione (fare riferimento a pagina 1-4 di questa Guida per l'utente).
	- (5) Selezionare "Vai" → "Applicazioni" → "StarBoard Software" per avviare il software StarBoard.
	- (6) Selezionare "MENU" sulla barra degli strumenti del software StarBoard → "Impostazioni" → "StarBoard" → "Controlla connessione", quindi controllare il collegamento.

Se si visualizza il messaggio "StarBoard non connesso", il software StarBoard non ha rilevato lo StarBoard Link EZ2. Controllare che lo StarBoard Link EZ2 sia collegato correttamente al PC.

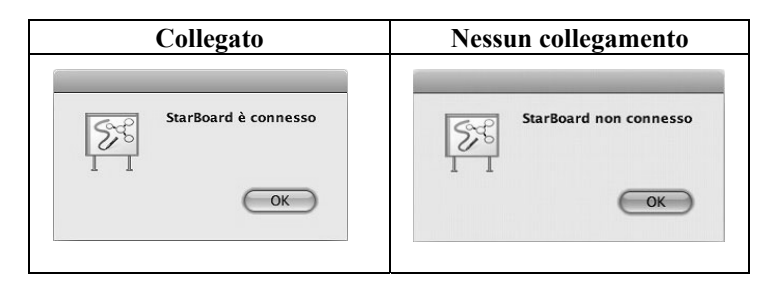

Se è collegato correttamente viene visualizzato il messaggio "StarBoard is connected". Qualora il messaggio continui a presentarsi anche dopo aver controllato il collegamento, è probabile la presenza di qualche problema. Per i dettagli, consultare "4. Appendice Risoluzione dei problemi " a pagina 4-1 di questo manuale utente.

 (7) Avviare "Vai" → "Applicazioni" → "StarBoard" → "Lsadrv" → "LsCamWiz", quindi regolare il sensore seguendo la procedura a pagina 2-10.

Se la posizione della punta della penna e del cursore non sono allineate, selezionare "MENU" sulla barra degli strumenti del software StarBoard → "Impostazioni" → "Calibra", quindi eseguire l'allineamento delle posizioni.

### **Importante**

### **Eseguire la "StarBoard Link EZ Setup Wizard" al primo avvio e ad ogni spostamento della lavagna.**

In caso contrario, potrebbero verificarsi errori nel funzionamento.

### **4. Appendice**

4.1 Risoluzione dei problemi

Prima di presumere che il prodotto sia guasto, assicurarsi di verificare le regolazioni, le procedure corrette d'uso, la possibilità di connessioni difettose dei cavi, ecc.

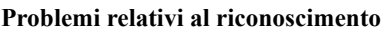

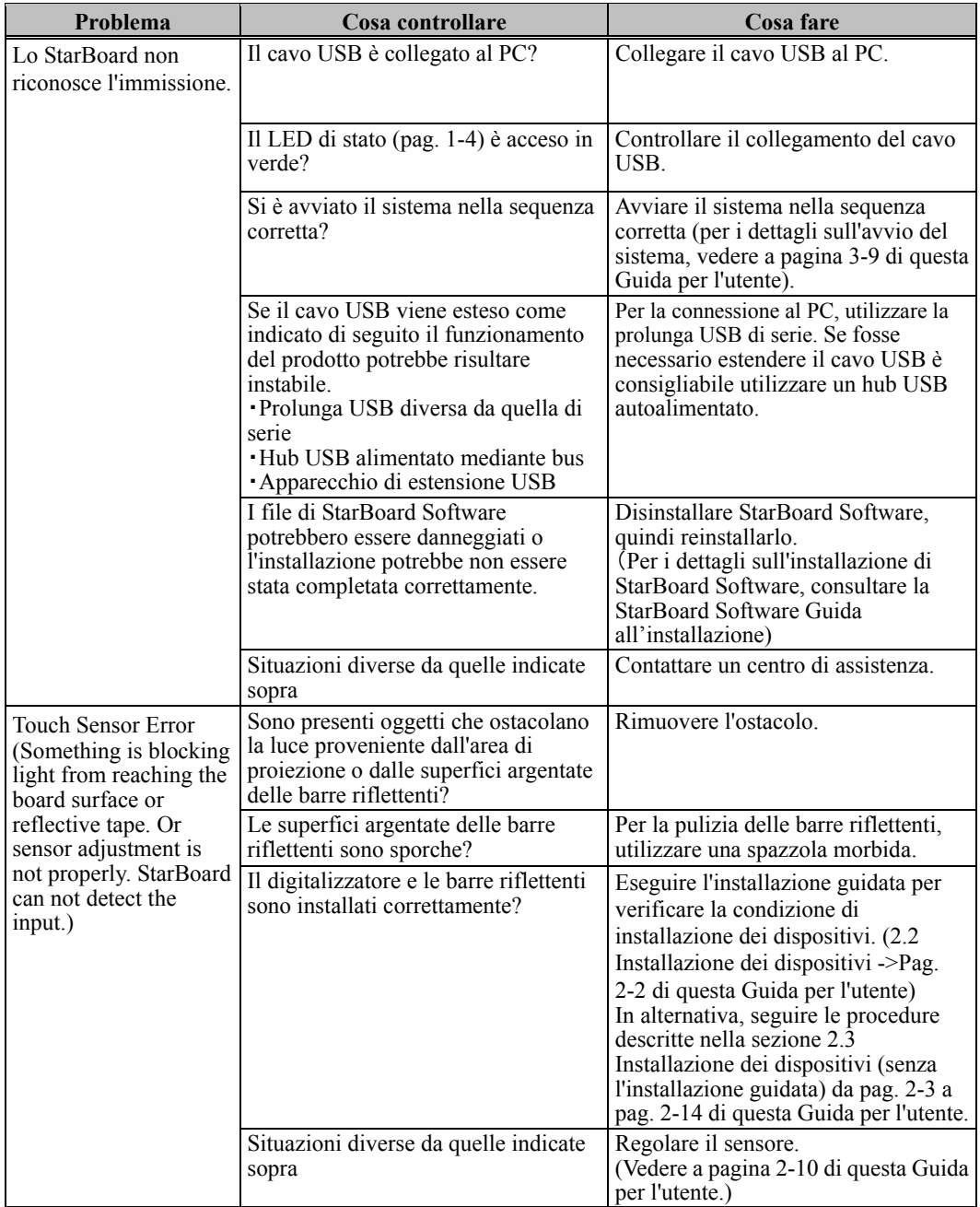

#### **Problemi relativi al riconoscimento**

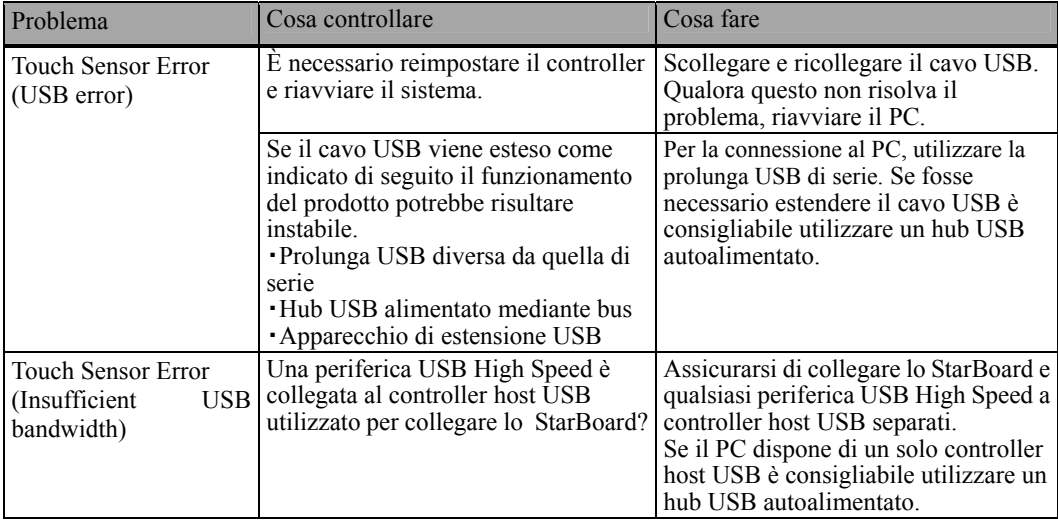

#### **Problemi relativi all'immissione**

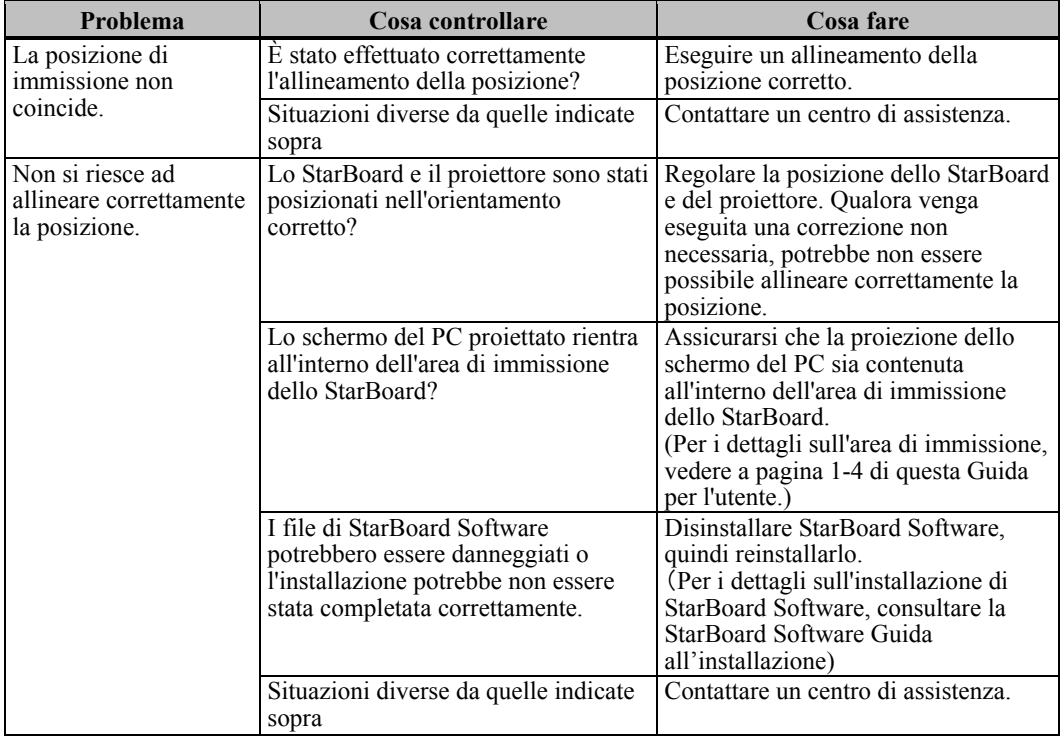

#### **Problemi relativi all'immissione**

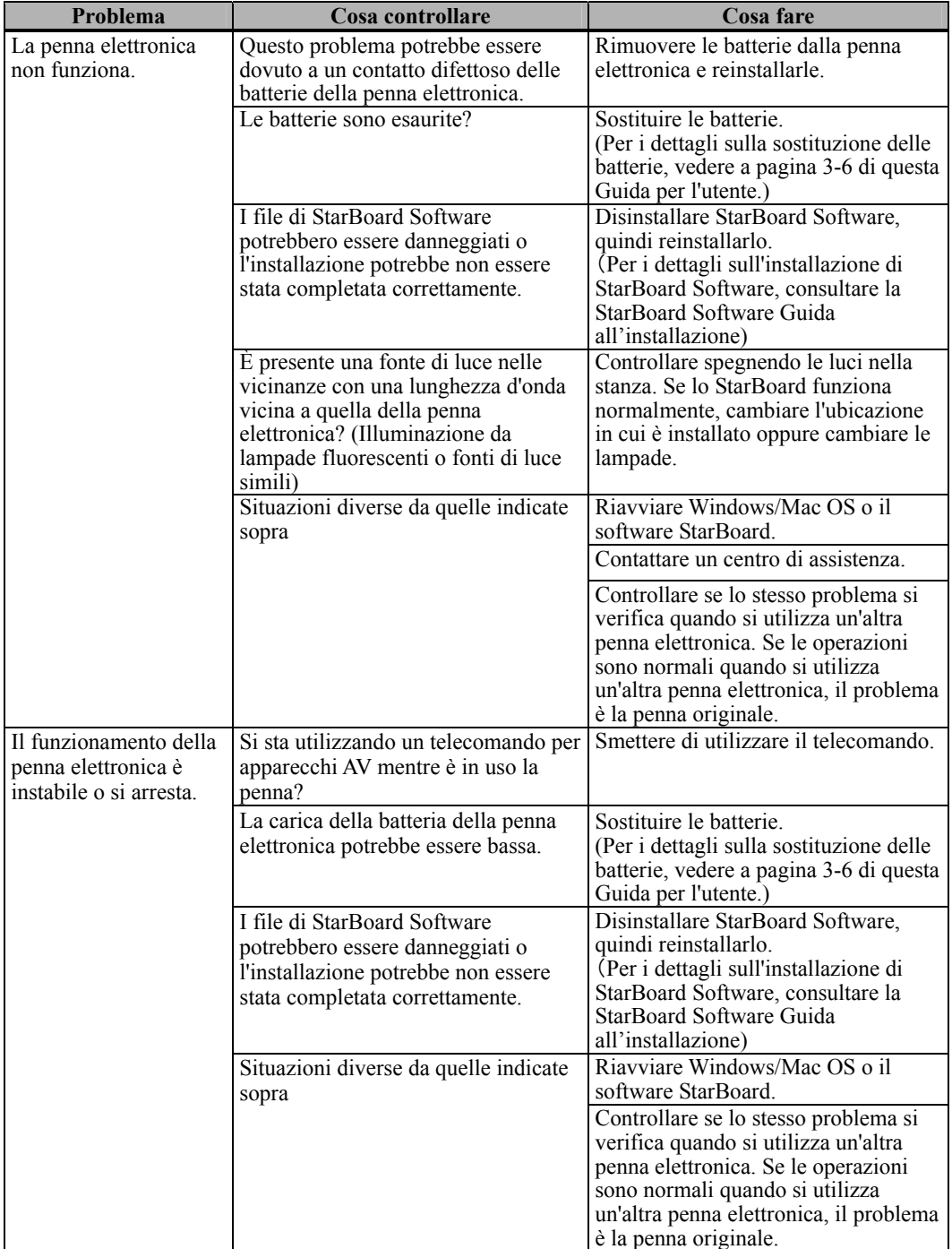

4.2 Regolazione automatica del sensore periodica (per Windows)

Durante l'utilizzo dello StarBoard, viene eseguita periodicamente una regolazione automatica del sensore. Utilizzare questa funzione per garantire un buon funzionamento dello StarBoard. Non è possibile personalizzare i tasti di scelta rapida con il software per Mac.

# *AVVISO*

Utilizzando raggi infrarossi e fotocamere compatte questo prodotto acquisisce l'immagine (ombra) di una penna o di un dito e rileva la posizione delle coordinate corrispondenti. Non utilizzare l'apparecchio in prossimità di fonti di illuminazione che ostacolino l'acquisizione dell'immagine.

- ・ Ubicazioni in cui la superficie o i lati dell'area di proiezione vengono esposti alla luce diretta del sole.
- ・ Ubicazioni in cui sono presenti impianti luminosi dotati di numerose lampadine o raggi infrarossi direttamente sopra l'area di proiezione.

4.2.1 Procedura di regolazione automatica del sensore

[1] Per impostazione predefinita, dopo sette giorni dalla prima connessione di StarBoard al PC viene visualizzato un messaggio di conferma relativo alla regolazione automatica del sensore. Se si preme "Sì", il programma di regolazione automatica del sensore viene eseguito. Se si preme "No", il programma non viene eseguito.

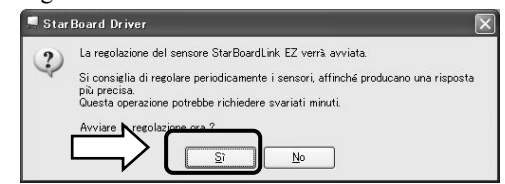

**Esecuzione manuale /Modifica dell'intervallo di esecuzione automatica della regolazione** 

#### **Esecuzione manuale**

Per l'esecuzione manuale, selezionare "MENU" – "Impostazioni" – "StarBoard" – "Impostazioni StarBoard" e premere [1]"Regolazione del sensore" nella barra degli strumenti di StarBoard.

#### **Modifica dell'intervallo di esecuzione automatica della regolazione del sensore**

Per cambiare l'intervallo di esecuzione automatica della regolazione del sensore, scegliere un valore da 0 a 30

nel pulsante [2]  $\frac{1}{n}$  di selezione. Se si seleziona "0", l'esecuzione automatica viene disattivata.

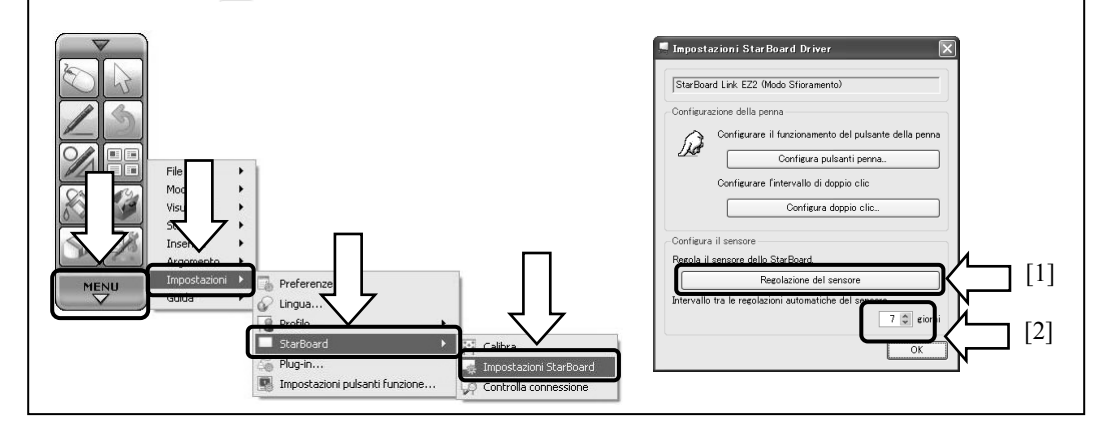

[2] Durante la regolazione automatica, viene visualizzata la schermata di regolazione del sensore. Non toccare la superficie della lavagna fino a che la regolazione automatica non è terminata.

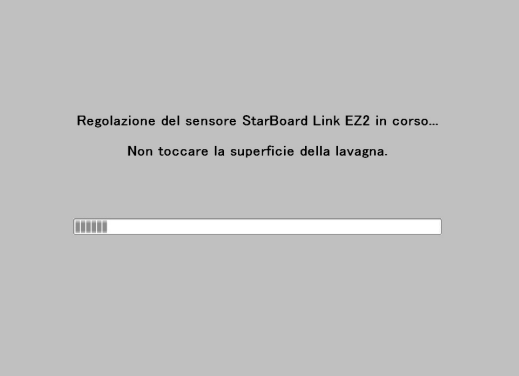

[3] Al termine della regolazione automatica del sensore viene visualizzata la seguente finestra. Premere "OK".

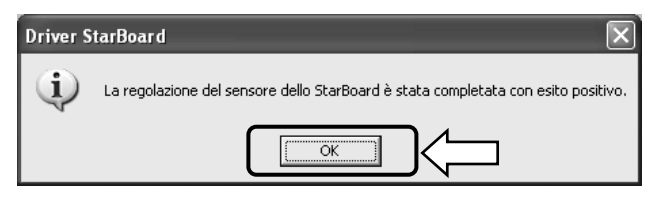

Fine della regolazione automatica del sensore.

Una volta eseguita la regolazione del sensore, verificare l'input normale.

\* In caso di errore di regolazione, viene visualizzata la seguente finestra. Premere " Riprova " per eseguire nuovamente il programma di regolazione automatica.

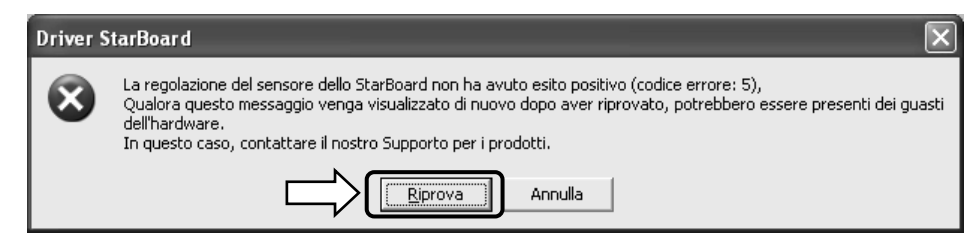

Se questo messaggio viene visualizzato di nuovo, è possibile che lo StarBoard presenti dei problemi.

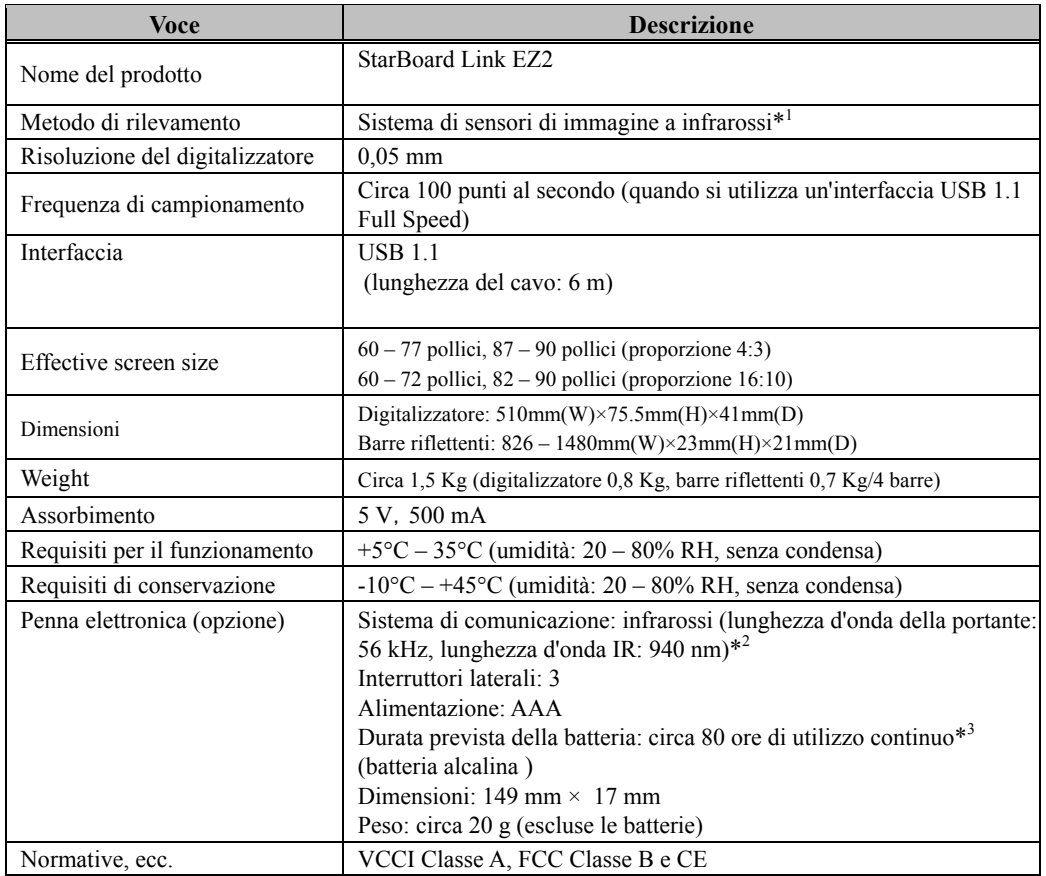

### 4.3 Caratteristiche tecniche del sistema

- \*1 Utilizzando raggi infrarossi e fotocamere compatte questo prodotto acquisisce l'immagine (ombra) di una penna o di un dito e rileva la posizione delle coordinate corrispondenti. Non utilizzare l'apparecchio in prossimità di fonti di illuminazione che ostacolino l'acquisizione dell'immagine. Queste ultime comprendono:
	- ・ Ubicazioni in cui la luce diretta del sole colpisca la superficie della lavagna o la illumini di lato
	- ・ Ubicazioni in cui un'illuminazione a incandescenza bianca o una forte sorgente di raggi infrarossi si trovi direttamente al di sopra della lavagna

 A seconda delle condizioni di installazione o proprietà di sensore, il rilevamento della posizione potrebbe avere un'imprecisione di circa 20 mm.

- \*2 La penna elettronica utilizza una luce a infrarossi che ha la stessa frequenza (circa 940 nm). Non utilizzare il prodotto in ubicazioni in cui altri apparecchi (lampade a fluorescenza, schermi al plasma, sensori passivi, ecc.) possano emettere una frequenza simile.
- \*3 La durata prevista delle batterie può variare a seconda delle condizioni iniziali delle batterie, dell'umidità e dell'ambiente operativo.

#### 4.4 Cura e pulizia appropriate

Pulire periodicamente lo StarBoard affinché sia possibile utilizzarlo per lungo tempo.

- (1) Pulizia del digitalizzatore
- ・Per la pulizia del digitalizzatore utilizzare un panno morbido inumidito con un agente pulente neutro diluito che non contenga composti lucidanti.
- ・Non utilizzare mai solventi quali i diluenti.
- ・Tenere presente che strofinare o colpire la superficie dello StarBoard con un'unghia o con un altro oggetto duro potrebbe graffiarla.

#### (2) Pulizia delle superfici argentate delle barre riflettenti

- ・Per la pulizia delle barre riflettenti, utilizzare una spazzola morbida.
- ・Non usare acqua o liquidi.
- ・Non strofinare o segnare le superfici argentate delle barre riflettenti con le unghie o con oggetti duri, poiché potrebbero graffiarsi. Il prodotto graffiato potrebbe non funzionare correttamente.
- (3) Pulizia dei magneti
- ・Utilizzare un panno morbido inumidito con acqua o alcol per rimuovere lo sporco dalle sezioni magnetiche del digitalizzatore e delle barre riflettenti.
- ・Non utilizzare detersivi e simili contenenti elementi tensioattivi, poiché ciò potrebbe ridurre la potenza dei magneti.

#### (4) Pulizia della penna elettronica

- ・Per pulire la penna elettronica, utilizzare un agente pulente neutro che non contenga composti lucidanti. Non applicare direttamente l'agente pulente neutro, bensì inumidire un panno morbido bagnato con una mistura di acqua e di agente pulente, quindi passarlo sulla penna. Non utilizzare mai solventi quali i diluenti.
- ・Non far bagnare la punta della penna.

#### 4.5 Componenti sostituibili

- (1) Penna stilo
- (2) Batteria alcalina AAA
- (3) Punta di ricambio della penna

Per i dettagli su come ottenere tali componenti, contattare il rivenditore o un centro di assistenza.

### 4.6 Condizioni di garanzia del prodotto

1.Durante il periodo di assistenza gratuita in garanzia, se si verifica un malfunzionamento durante l'uso normale, sarà riparato gratuitamente, secondo le condizioni di garanzia. Tuttavia, se la scheda di registrazione utente fornita con la garanzia non è stata inviata a questa società, i dati del cliente non saranno registrati, conseguentemente le riparazioni gratuite potrebbero non essere disponibili. Dopo aver ricevuto questo prodotto, compilare e inviare immediatamente questa scheda di registrazione del cliente.

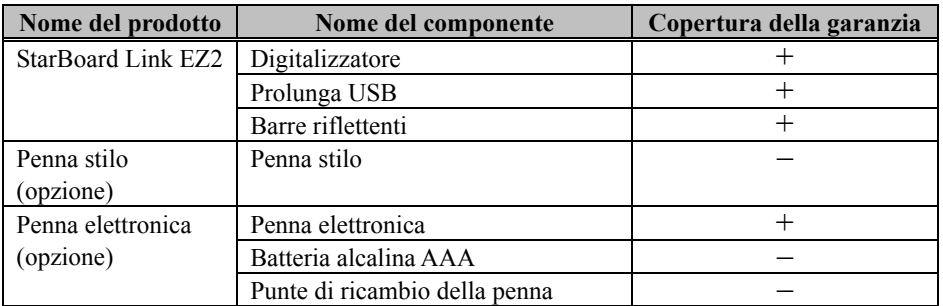

#### 2.La copertura della garanzia è fornita nella tabella seguente:

(Nota esplicativa):  $+ \rightarrow$  Indica che il componente è coperto da garanzia (Questo, tuttavia, esclude abrasioni, danni fisici e perdite)

 $-\rightarrow$  Indica che il componente non è coperto dalla garanzia

- 3.Per quanto riguarda il periodo di garanzia, fare riferimento alla scheda di garanzia del prodotto.
- 4.Anche durante il periodo di garanzia, ci sarà un costo di riparazione nei casi che seguono:
	- (1) Se la scheda di registrazione fornita con la garanzia non è stata inviata a questa società.
	- (2) Se la garanzia non viene esibita.
	- (3) Se i campi specificati nella scheda di registrazione fornita con la garanzia non sono completati, o se comprendono delle correzioni non autorizzate.
	- (4) La garanzia si applica unicamente all'acquirente originale (Non si applica a un terzo al quale il cliente avesse rivenduto il prodotto).
	- (5) Se il malfunzionamento o danno è dovuto a trattamento errato da parte del cliente (per es. caduta, urto causato dal cliente durante il trasporto o movimentazione).
	- (6) Se si verificano dei problemi dovuti a un trattamento che non rispetta quanto descritto e le precauzioni presentate in questa Guida per l'utente.
	- (7) Nell'eventualità di guasti o danni dovuti a tensioni anormali, inquinamento o altri disastri naturali (per es. incendio, terremoto e fulmine).
	- (8) Nell'eventualità di un malfunzionamento del prodotto causato dal collegamento al prodotto di apparecchiature diverse da quelle specificate da questa società.
	- (9) Nell'eventualità che il prodotto non presenti anomalie, ma che sia stato rilevato o corretto un difetto di un componente diverso da questo prodotto.
- (10) Nell'eventualità di uso e consumo, deterioramento ecc. di consumabili, anche durante l'uso normale.
- 5.Se il prodotto non funziona correttamente, consultare quanto riportato in questa Guida per l'utente. Se non è possibile rimediare al problema, rivolgersi al rivenditore. È il rivenditore a stabilire se è necessario riparare il prodotto, quindi è consigliabile contattarlo. Se il cliente invia il prodotto alla società senza un numero RMA (Return Merchandize Authorization, autorizzazione di restituzione), potrebbe non essere coperto da garanzia.
- 6.In genere, le spese di spedizione del prodotto completo o in parte per riparazione, sono a carico del cliente. La società si fa carico della spedizione di restituzione al cliente.
- 7.Questa garanzia non copre i costi della manodopera di smontaggio o rimontaggio di apparecchiature ai fini della riparazione.
- 8.La garanzia non copre danni occasionali causati dal guasto del prodotto (per es. mancati guadagni provenienti dall'uso del prodotto).
- 9.Le clausole precedenti definiscono la garanzia e sostituiscono qualsiasi altra garanzia espressa o sottintesa compresa la responsabilità per vizi legali.
- 10.La garanzia è limitata all'uso di questo prodotto nell'ambito della nazione nella quale è stato acquistato dall'utente.